# Raad voor Rechtsbijstand

# **Instructie piketprogramma**

Beschikbaarheid, diensten ruilen of overdragen

# Inhoudsopgave

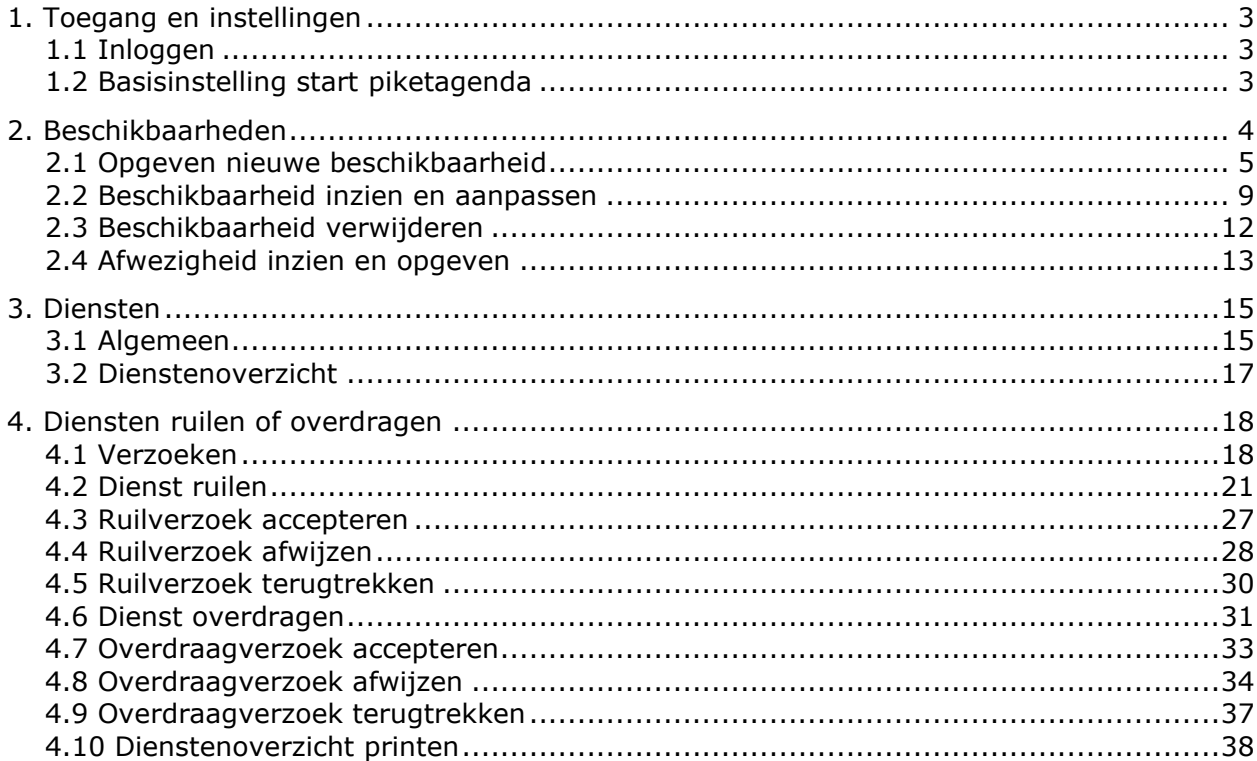

# <span id="page-2-0"></span>**1. Toegang en instellingen**

# <span id="page-2-1"></span>**1.1 Inloggen**

U kunt de piketplanning inzien door in te loggen via [Mijn RvR.](https://www.mijnrvr.nl/) Na het inloggen klikt u op de button [piketrooster] in het menu aan de linkerkant van het scherm en ziet u het piketprogramma. U heeft hiervoor geen aparte inlogcode nodig.

## <span id="page-2-2"></span>**1.2 Basisinstelling start piketagenda**

Voor het gebruik van de piketagenda zijn twee instellingen van belang om voor gebruik goed te zetten.

• Vink de weekenden aan in de Agenda, zodat je ook de zaterdag en zondag ziet. Te vinden onder Mijn planning > Agenda.

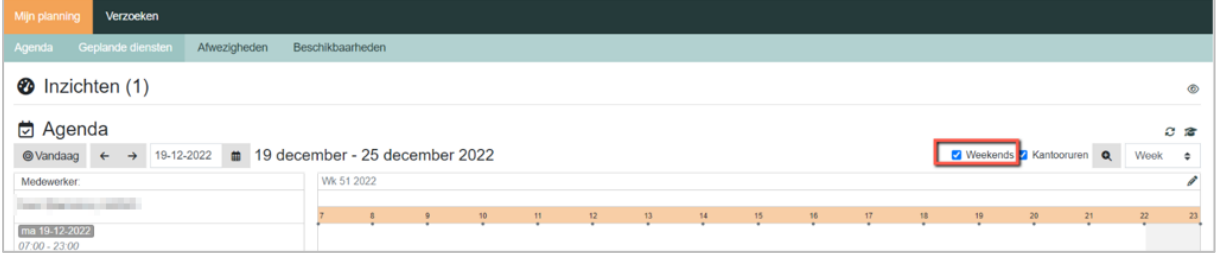

• Zet bij de lijsten de periode op een half jaar, bijvoorbeeld bij Geplande diensten.

| Verzoeken<br>Mijn planning                                                                              |                   |                                  |                 |              |            |             |                      |  |  |  |
|----------------------------------------------------------------------------------------------------|-------------------|----------------------------------|-----------------|--------------|------------|-------------|----------------------|--|--|--|
| Agenda                                                                                                  | Geplande diensten | Afwezigheden<br>Beschikbaarheden |                 |              |            |             |                      |  |  |  |
| <b>★</b> Geplande diensten<br>Solvandaag ← → 19-12-2022 ■ 1 juli - 31 december 2022<br>Half jaar $\phi$ |                   |                                  |                 |              |            |             |                      |  |  |  |
| Filteren 0 Zoeken<br>$\mathcal{C}$ Ververs $\Box$ Kies alles                                            |                   |                                  |                 |              |            |             |                      |  |  |  |
| $\sim$                                                                                                  | <b>Naam</b>       |                                  | <b>Volgorde</b> | <b>Start</b> | $1 -$ Eind | <b>Uren</b> | <b>Verzoekstatus</b> |  |  |  |

**Tip**

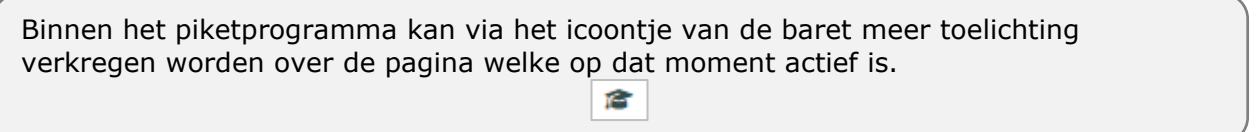

# <span id="page-3-0"></span>**2. Beschikbaarheden**

De module Beschikbaarheden geeft u de mogelijkheid om uw beschikbaarheid voor een periode op te geven door middel van één of meerdere beschikbaarheden.

Daarnaast is het mogelijk om naast de vaste beschikbaarheid door middel van afwezigheden aan te geven welke dagen u afwezig bent, bijvoorbeeld vakantie. Dit vult u in onder het menu Afwezigheden.

De Beschikbaarheden module toont standaard de beschikbaarheidsregel die geldt voor de huidige week.

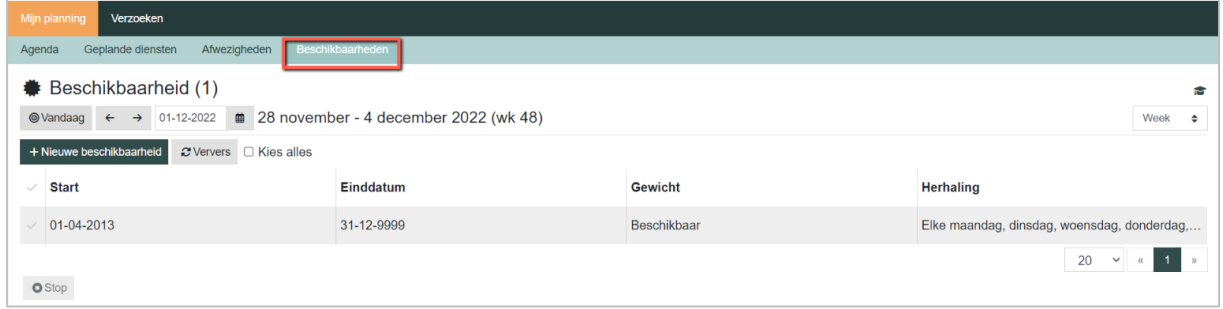

## **Periode instellen**

Aangezien er gewerkt wordt met een half jaar piketplanning is het handig om de periode in te stellen op een half jaar, zodat eenvoudig een half jaar voor- of achteruit gebladerd kan worden. Op deze manier is voor iedere periode zichtbaar wat de beschikbaarheid is of was.

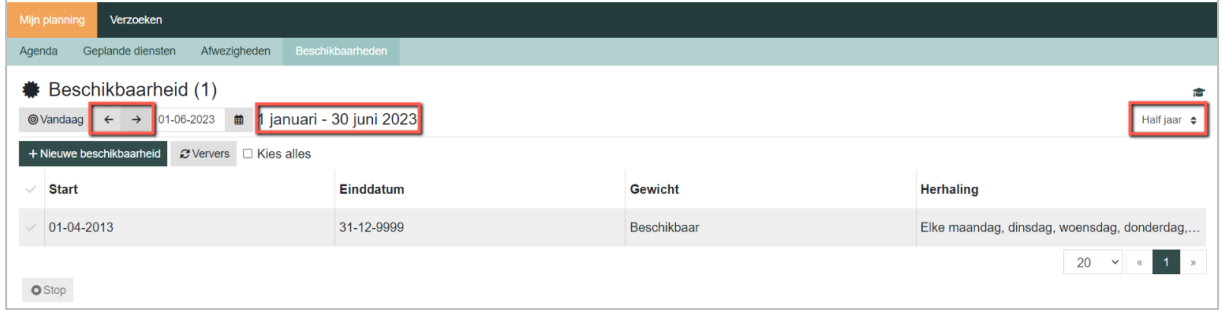

# <span id="page-4-0"></span>**2.1 Opgeven nieuwe beschikbaarheid**

- Ga via Mijn planning naar de module Beschikbaarheden.
- + Nieuwe beschikbaarheid • Klik op

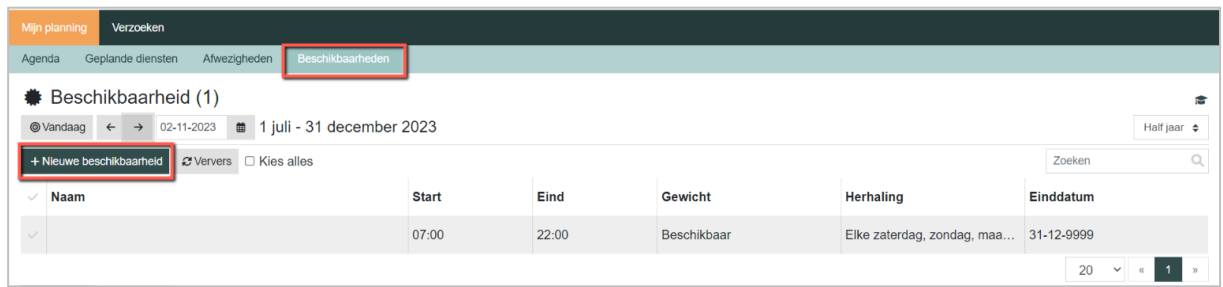

• Er verschijnt rechts een detailscherm om de nieuwe beschikbaarheid op te geven.

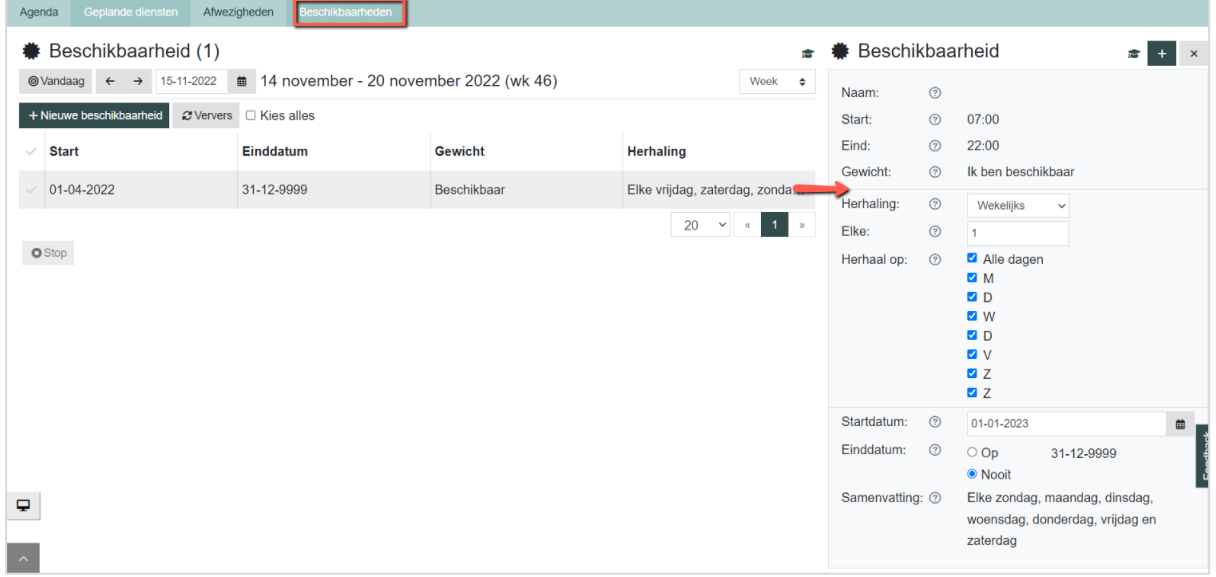

De beschikbaarheid bestaat uit drie delen die het gedrag van de beschikbaarheid bepalen:

- 1. Opgeven op welke dagen de beschikbaarheid geldig is (herhaal op)
- 2. Opgeven van start- en einddatum van de beschikbaarheid
- 3. Herhaling van de beschikbaarheid, hier is alleen de herhaling wekelijks mogelijk

Door in de applicatie op het **[?]** te klikken, wordt ook een korte uitleg van het in te vullen veld zichtbaar.

## **Tip**

Tijdens het opgeven van de beschikbaarheid toont het veld **Samenvatting** een overzicht van de beschikbaarheid zoals je deze hebt opgegeven. Dit kan gebruikt worden om te controleren of de beschikbaarheid correct is ingevuld.

## **2.1.1 Dagen beschikbaarheid**

#### **Herhaal op**

Hier kunt u aangeven op welke dagen van de week u beschikbaar bent. U geeft dit aan door bij de juiste dagen een vinkje in het vakje voor de dagletter te zetten. Dit vinkje kunt u zetten door op het vakje te klikken.

#### **Alle dagen**

Door het vakje bij Alle dagen aan te vinken, worden alle dagen van de week geselecteerd. Mocht er dan toch een dag zijn die u niet wilt opgeven als beschikbaar, dan kunt u het vinkje voor die dag weer weghalen.

#### **2.1.2 Start- en einddatum van de beschikbaarheid**

## **Startdatum**

Als standaard startdatum zal de startdatum getoond worden vanaf het eerstvolgende half jaar dat er een nieuwe beschikbaarheid opgegeven mag worden. Bijvoorbeeld de huidige periode loopt van 01-01-2023 t/m 30-06-2023 dan zal er een startdatum getoond worden van 01-07-2023.

Mocht de startdatum niet overeenkomen met de opgegeven weekdagen, volgt daarvan een melding. Zorg er dus voor dat de startdatum overeenkomt met de opgegeven weekdagen.

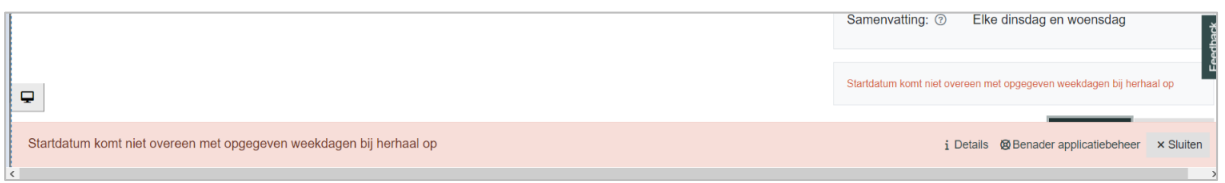

#### **Einddatum**

Als einddatum staat standaard oneindig ingesteld (31-12-9999).

#### **Aanpassingen data**

Beide data kunnen aangepast worden. Echter aanpassingen van data voor de huidige periode zullen niet toegestaan zijn. Bij het aanmaken zal de applicatie u dan een foutmelding geven.

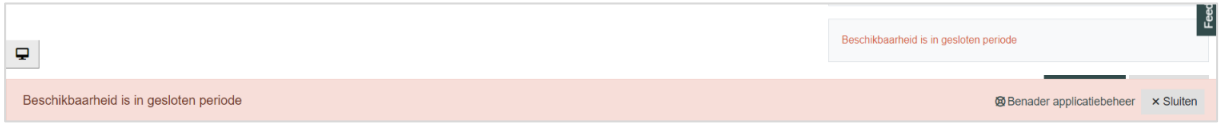

## **2.1.3 Herhaling van de beschikbaarheid**

In het venster kunt u ook een **Herhaling** opgeven voor de beschikbaarheid. Dit is een instelling die er voor zorgt dat de beschikbaarheid elke week, elke 2 weken, elke 3 weken of elke 4 weken wordt uitgevoerd. Standaard staat deze op 1 (elke week).

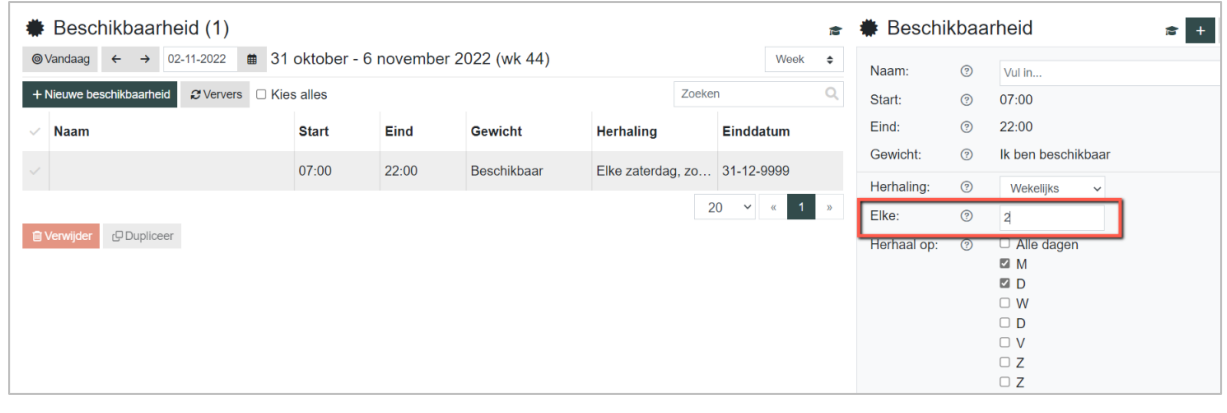

• Klik op  $\mathsf{I}$  + Aanmaken of op  $\mathsf{I}$  + om de beschikbaarheid aan te maken.

In dit voorbeeld is het een beschikbaarheid van ma, di, vr, za en zo.

De beschikbaarheid is in deze planning te zien als: Witte vakjes = beschikbaar. Grijze vakjes = niet beschikbaar.

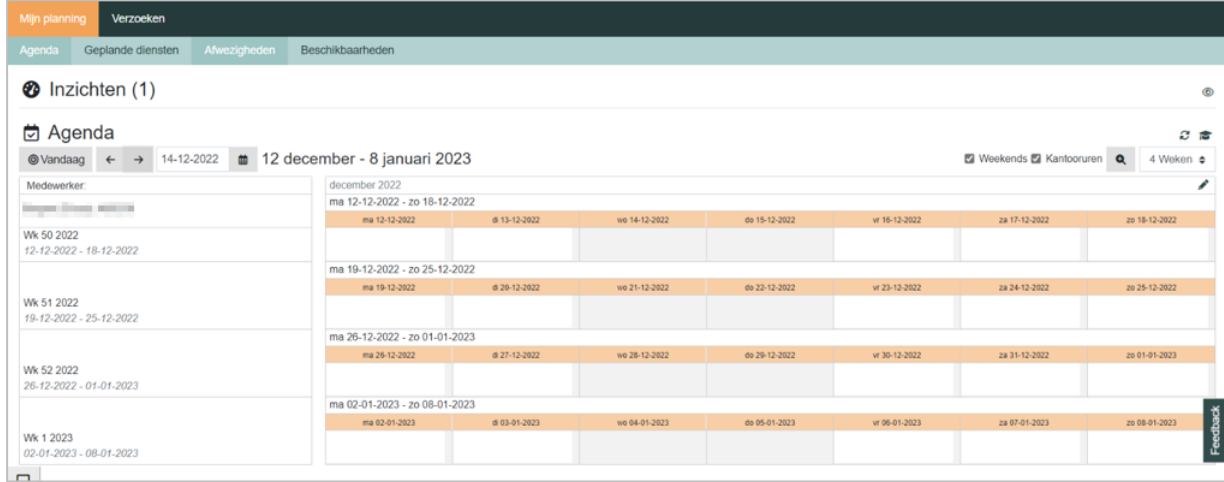

## **2.1.4 Voorbeeld beschikbaarheid aanmaken**

In dit voorbeeld maken we de volgende 2 beschikbaarheden aan.

- Ma, Di, Wo, Do, Vr, Za: elke week, tot oneindig
- Zo: iedere 2 weken, tot oneindig

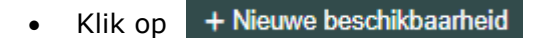

Er verschijnt een detailsectie om de nieuwe beschikbaarheid op te geven.

• Vink de gewenste dagen aan.

Standaard staat wekelijks en elke week al goed ingesteld. Standaard staan de startdatum en einddatum al goed ingesteld.

| Beschikbaarheid (1)                                                |                                               |       |                |                              |           |                                          |               | Beschikbaarheid |               | ı.                               |  |
|--------------------------------------------------------------------|-----------------------------------------------|-------|----------------|------------------------------|-----------|------------------------------------------|---------------|-----------------|---------------|----------------------------------|--|
| $\rightarrow$ 02-11-2022<br>@ Vandaag<br>$\leftarrow$              | $\equiv$ 31 oktober - 6 november 2022 (wk 44) |       |                |                              |           | Week                                     | $\Rightarrow$ | Naam:           | $\odot$       | Vul in                           |  |
| + Nieuwe beschikbaarheid<br>$\mathcal Z$ Ververs $\Box$ Kies alles |                                               |       |                | Q<br>Zoeken                  |           |                                          |               | Start:          | $\odot$       | 07:00                            |  |
| <b>Naam</b>                                                        | <b>Start</b>                                  | Eind  | <b>Gewicht</b> | <b>Herhaling</b>             | Einddatum |                                          |               | Eind:           | $\odot$       | 22:00                            |  |
|                                                                    | 07:00                                         | 22:00 | Beschikbaar    | Elke zaterdag, zo 31-12-9999 |           |                                          |               | Gewicht:        | $\odot$       | Ik ben beschikbaar               |  |
|                                                                    |                                               |       |                |                              |           |                                          |               | Herhaling:      | $\odot$       | Wekelijks<br>$\checkmark$        |  |
|                                                                    |                                               |       |                |                              | 20        | $\mathbf{v}$ $\mathbf{c}$ 1 $\mathbf{v}$ |               | Elke:           | $^\copyright$ | 1                                |  |
| <b>B</b> Verwijder<br><b>P</b> Dupliceer                           |                                               |       |                |                              |           |                                          |               | Herhaal op:     | $\odot$       | Alle dagen                       |  |
|                                                                    |                                               |       |                |                              |           |                                          |               |                 |               | <b>D</b> M<br><b>D</b>           |  |
|                                                                    |                                               |       |                |                              |           |                                          |               |                 |               | <b>D</b> W                       |  |
|                                                                    |                                               |       |                |                              |           |                                          |               |                 |               | <b>D</b><br><b>DV</b>            |  |
|                                                                    |                                               |       |                |                              |           |                                          |               |                 |               | <b>DZ</b>                        |  |
|                                                                    |                                               |       |                |                              |           |                                          |               |                 |               | $\Box$ Z                         |  |
|                                                                    |                                               |       |                |                              |           |                                          |               | Startdatum:     | $\odot$       | 01-01-2023                       |  |
|                                                                    |                                               |       |                |                              |           |                                          |               | Einddatum:      | $\odot$       | $O$ Op<br>31-12-9999             |  |
|                                                                    |                                               |       |                |                              |           |                                          |               |                 |               | <sup>O</sup> Nooit               |  |
|                                                                    |                                               |       |                |                              |           |                                          |               | Samenvatting: 2 |               | Elke maandag, dinsdag, woensdag, |  |

*Ma, Di, Wo, Do, Vr, Za, elke week, tot oneindig*

 $\bullet$  Klik op  $+$  Nieuwe beschikbaarheid

Er verschijnt een detailsectie om de nieuwe beschikbaarheid op te geven.

- Vink de gewenste dagen aan. In dit geval de zondag.
- Vul de waarde 2 (2-wekelijks) in bij het veld Elke.
- Vul bij Startdatum de 1<sup>e</sup> zondag van de periode in.
- Klik op  $\overline{\phantom{a}}$  + Aanmaken of op  $\overline{\phantom{a}}$  + om de beschikbaarheid aan te maken.

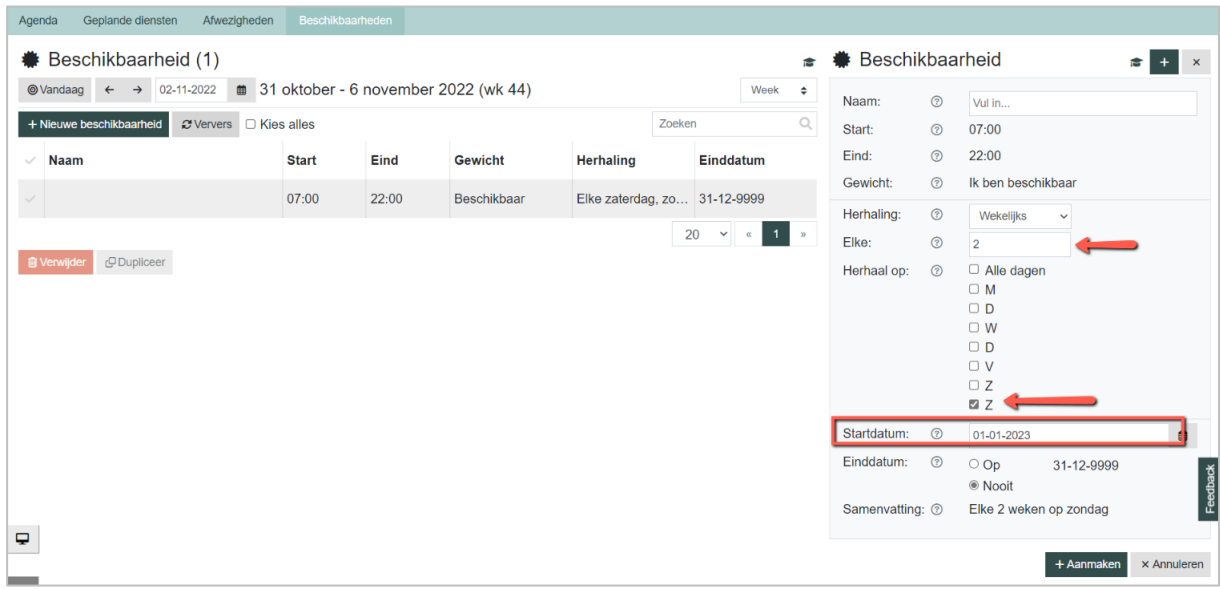

Dat ziet er als volgt in de agenda:

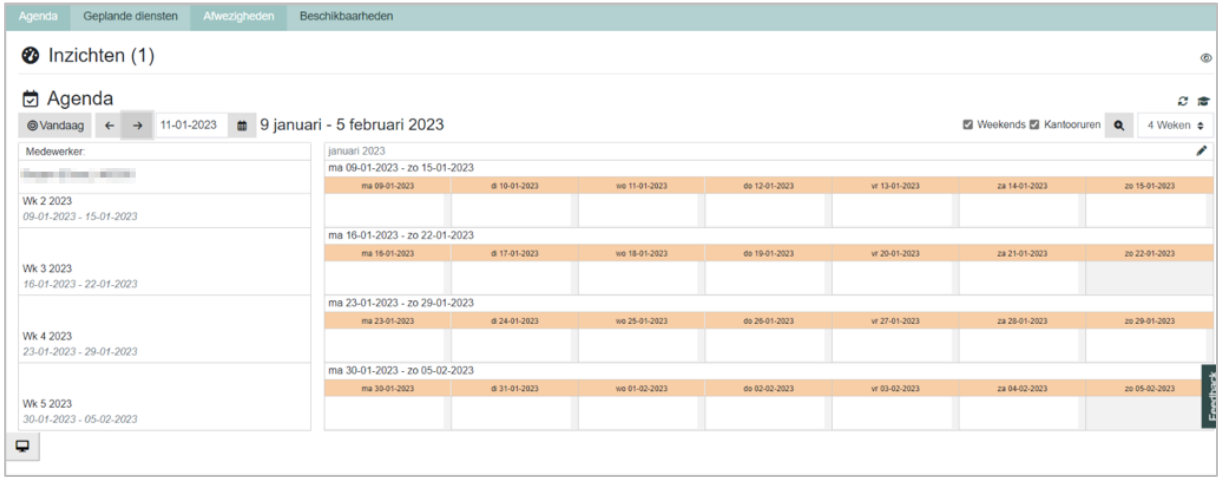

# <span id="page-8-0"></span>**2.2 Beschikbaarheid inzien en aanpassen**

De aangemaakte beschikbaarheden zijn terug te vinden onder het menu Beschikbaarheden.

Belangrijk om te weten is dat van de gekozen periode alleen de beschikbaarheden worden getoond die dan van toepassing zijn.

Beschikbaarheden kunnen in het verleden, heden en toekomst worden ingezien. Beschikbaarheden die in het verleden van toepassing zijn, worden dus wel getoond maar kunnen niet aangepast of verwijderd worden.

In onderstaand voorbeeld worden dan ook de beschikbaarheden getoond voor het 1<sup>e</sup> half jaar van 2023.

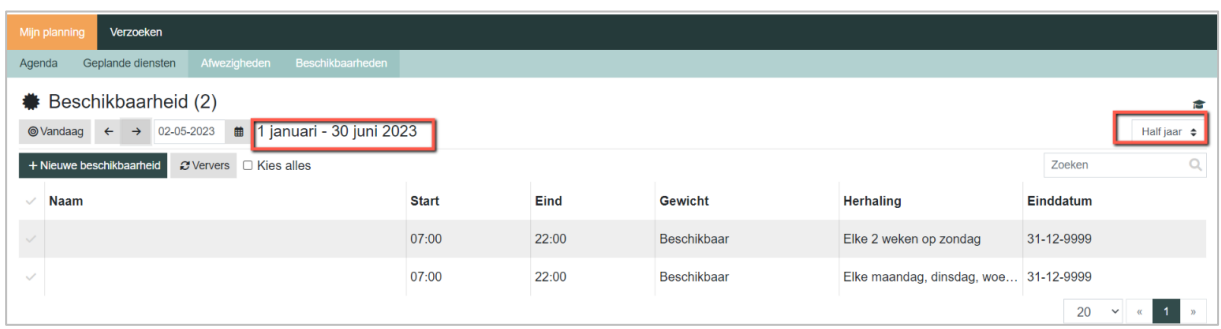

Door op de regel te klikken kan in het detailscherm de regel aangepast worden.

#### **2.2.1 Voorbeeld beschikbaarheid aanpassen**

In dit voorbeeld passen we o.b.v. het volgende de beschikbaarheid aan.

- Ma, Di, Wo, Do, Vr, Za, elke week, tot oneindig.
- Vanaf 1 september, niet meer op maandag beschikbaar.
- Klik op de regel zodat het detailscherm zichtbaar wordt.

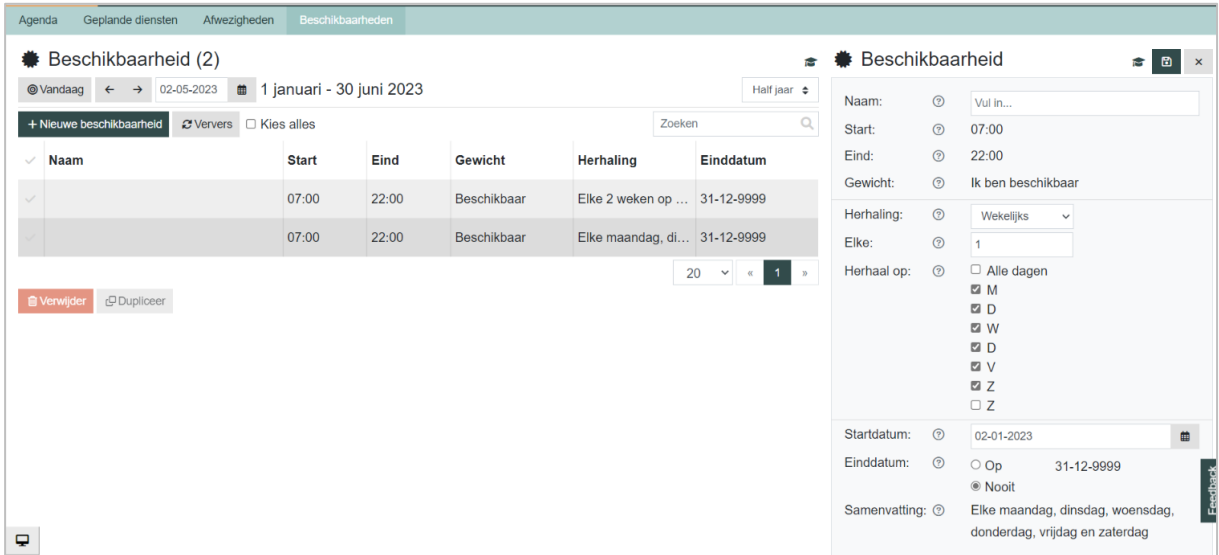

• Vink bij Einddatum de optie Op aan en pas de einddatum aan naar 31-08-2023.

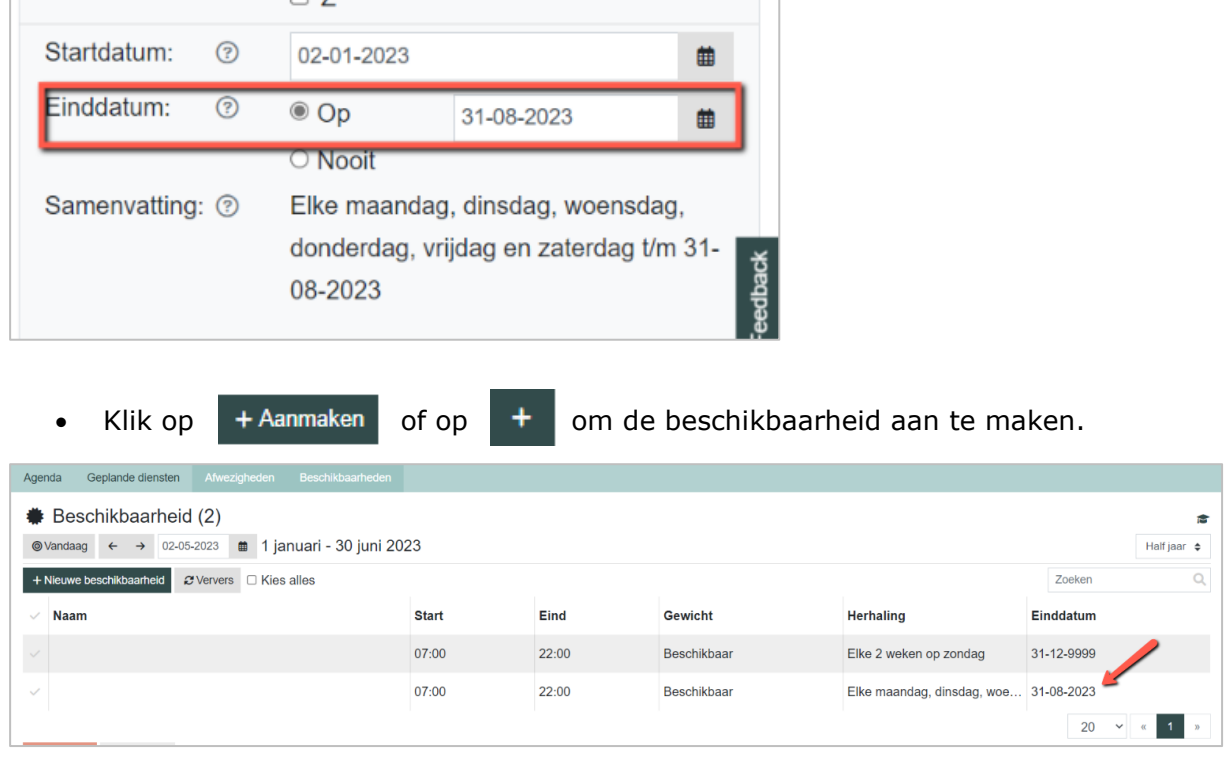

• Onder Beschikbaarheden is de regel nu zichtbaar met als einddatum 31-08-2023.

Vervolgens moet nog een nieuwe beschikbaarheid aangemaakt worden vanaf 1 september 2023 waarin wordt opgegeven dat u dan wilt werken op di, wo, do, vr, za, elke week.

• Klik op + Nieuwe beschikbaarheid

Er verschijnt een detailsectie om de nieuwe beschikbaarheid op te geven.

• Vink de gewenste dagen aan.

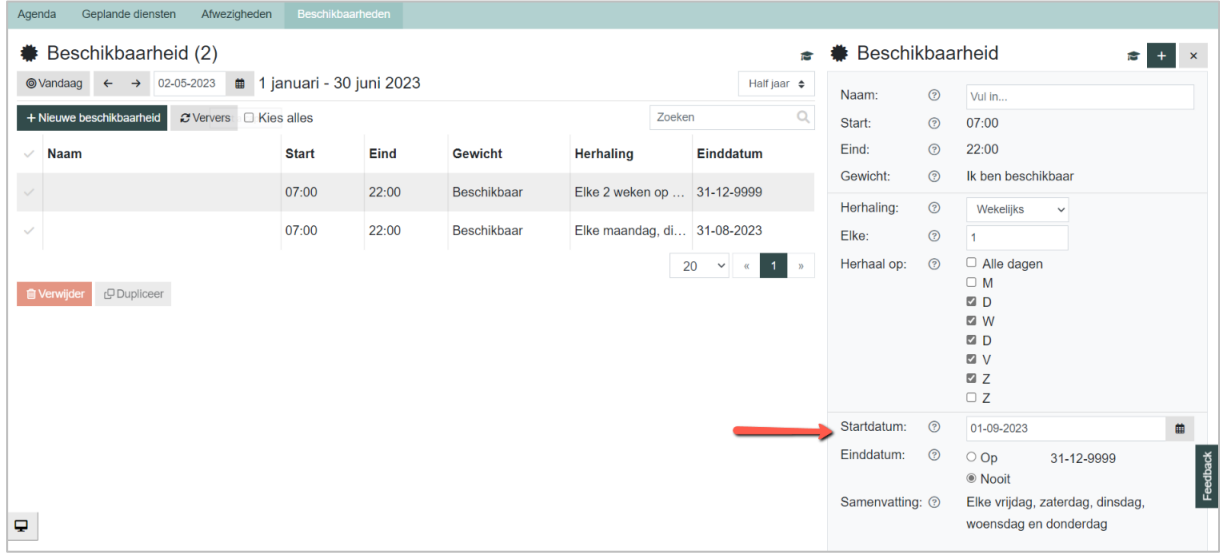

Standaard staat wekelijks en elke week al goed ingesteld.

- Zet de startdatum op 1 september en laat de einddatum op oneindig staan.
- Klik op  $\overline{\phantom{a}}$  + Aanmaken of op  $\overline{\phantom{a}}$  + om de beschikbaarheid aan te maken.

## <span id="page-11-0"></span>**2.3 Beschikbaarheid verwijderen**

De aangemaakte beschikbaarheden zijn terug te vinden onder het menu Beschikbaarheden. Belangrijk om te weten is dat van de gekozen periode alleen die beschikbaarheden getoond worden die dan van toepassing zijn.

Beschikbaarheden kunnen in het verleden, heden en toekomst worden ingezien. Beschikbaarheden die in het verleden van toepassing zijn, worden dus wel getoond maar kunnen niet aangepast of verwijderd worden.

In onderstaand voorbeeld worden dan ook de beschikbaarheden getoond voor het 1<sup>e</sup> half jaar van 2023.

| Verzoeken<br>Mijn planning |                                                                                                    |              |       |             |                                       |            |                                            |  |  |  |  |  |
|----------------------------|----------------------------------------------------------------------------------------------------|--------------|-------|-------------|---------------------------------------|------------|--------------------------------------------|--|--|--|--|--|
|                            | Afwezigheden<br>Beschikbaarheden<br>Geplande diensten<br>Agenda                                                                                       |              |       |             |                                       |            |                                            |  |  |  |  |  |
| ۰                          | Beschikbaarheid (2)<br>÷<br>$\bullet$ 1 januari - 30 juni 2023<br>$\circledcirc$ Vandaag $\leftarrow$<br>$\rightarrow$ 02-05-2023<br>Half jaar $\phi$ |              |       |             |                                       |            |                                            |  |  |  |  |  |
| + Nieuwe beschikbaarheid   | Zoeken                                                                                                    |              |       |             |                                       |            |                                            |  |  |  |  |  |
| $\checkmark$               | <b>Naam</b>                                                                                                    | <b>Start</b> | Eind  | Gewicht     | <b>Herhaling</b>                      | Einddatum  |                                            |  |  |  |  |  |
|                            |                                                                                                    | 07:00        | 22:00 | Beschikbaar | Elke 2 weken op zondag                | 31-12-9999 |                                            |  |  |  |  |  |
| $\checkmark$               |                                                                                                    | 07:00        | 22:00 | Beschikbaar | Elke maandag, dinsdag, woe 31-12-9999 |            |                                            |  |  |  |  |  |
|                            |                                                                                                    |              |       |             |                                       | 20         | $\blacksquare$<br>$\checkmark$<br>$\alpha$ |  |  |  |  |  |

Het stopzetten van een beschikbaarheid wordt gedaan met de [Stop] button.

 $\bullet$  Stop • Vink de regel aan die gestopt moet worden en klik op

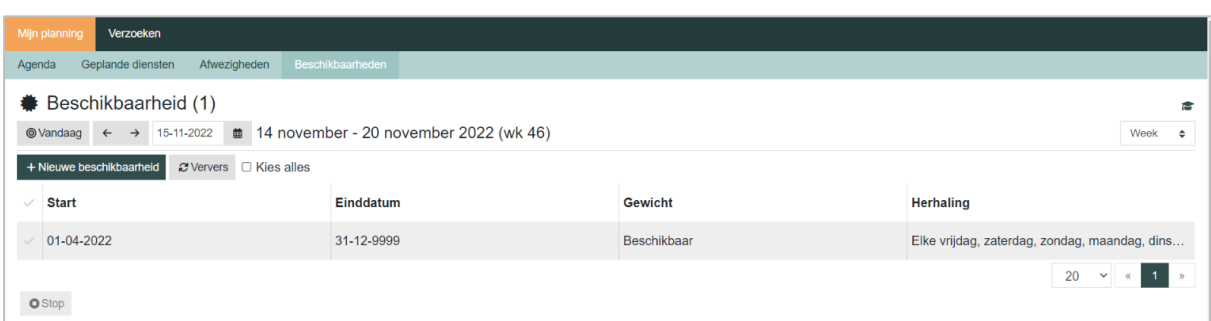

De Stop-knop werkt als volgt:

- 1. Wanneer de beschikbaarheid in de huidige periode begint, wordt deze regel geheel verwijderd.
- 2. Wanneer de beschikbaarheid begint in een periode vóór de periode vanaf wanneer een nieuwe beschikbaarheid opgegeven mag worden, wordt de beschikbaarheid afgebroken op de laatste dag van de vorige periode.

Bijvoorbeeld: de huidige geplande diensten periode loopt t/m 30-06-2023. De beschikbaarheidsregel begint op 01-10-2022 en loopt tot oneindig.

Zet de regel stop. De beschikbaarheidsregel zal dan automatisch een einddatum krijgen van 30-06-2023. Nieuwe regel kan dan ingevoerd worden vanaf 01-07-2023.

# <span id="page-12-0"></span>**2.4 Afwezigheid inzien en opgeven**

Naast het vastleggen van uw standaard beschikbaarheid is het ook mogelijk om via Afwezigheden vakantie of een andere vorm van afwezigheid op te geven.

## **2.4.1 Afwezigheden inzien**

Om te zien welke afwezigheden u al heeft opgegeven, kunt u de periode op een half jaar of jaar zetten. Dan is direct in de lijst zichtbaar welke afwezigheden al gepland staan.

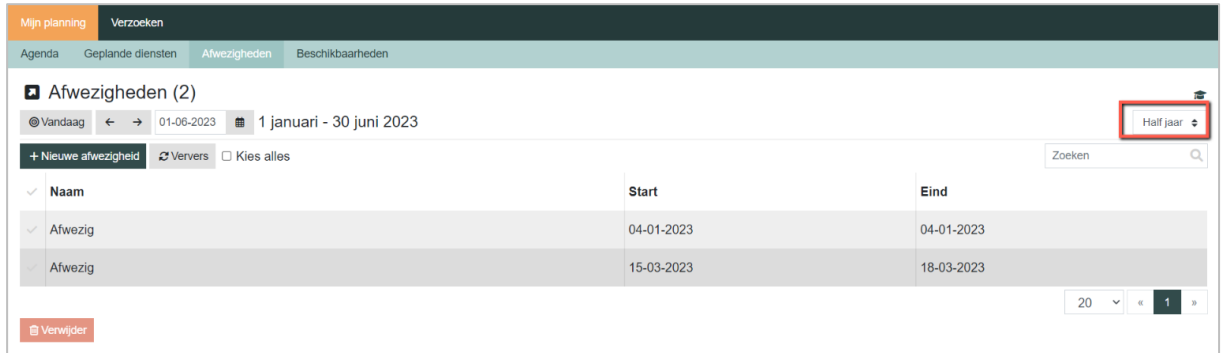

## **2.4.2 Afwezigheden opgeven**

- Ga naar het menu Afwezigheden onder Mijn planning.
- + Nieuwe afwezigheid • Klik op

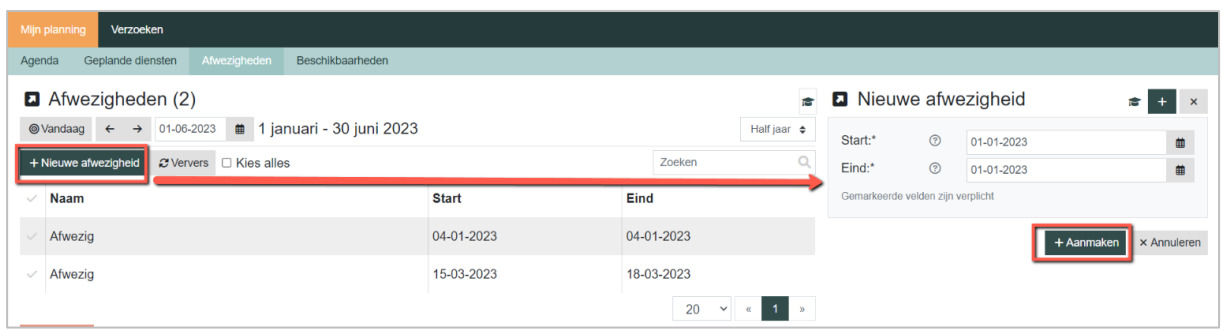

De start en eind staat standaard ingesteld op de eerste dag van de periode waarin een afwezigheid opgegeven mag worden.

- Vul de Start en Eind van de afwezigheid in.
- Klik op  $\overline{\phantom{a}}$  + Aanmaken of op  $\overline{\phantom{a}}$  + om de afwezigheid aan te maken.

# <span id="page-14-0"></span>**3. Diensten**

## <span id="page-14-1"></span>**3.1 Algemeen**

De geplande diensten zijn op twee manieren in te zien:

- 1. Via Mijn planning / Agenda
- 2. Via Mijn planning / Geplande diensten

Het is belangrijk om de juiste instellingen te gebruiken om uw eigen planning te kunnen zien.

De agenda heeft vaste tijdseenheden die u kunt instellen (4 weken, dag, week, maand, kwartaal). Met de ingestelde eenheid kunt u door de agenda heen bladeren.

Let op dat u de instelling **weekend** bij Agenda aanzet, om zo ook de weekenddiensten in de agenda te kunnen zien.

Ieder rooster heeft zijn eigen kleur. Het verschil tussen hoofd, reserve en bureaudienst wordt door middel van tekst uitgedrukt.

# **3.1.1 Mijn planning / Agenda**

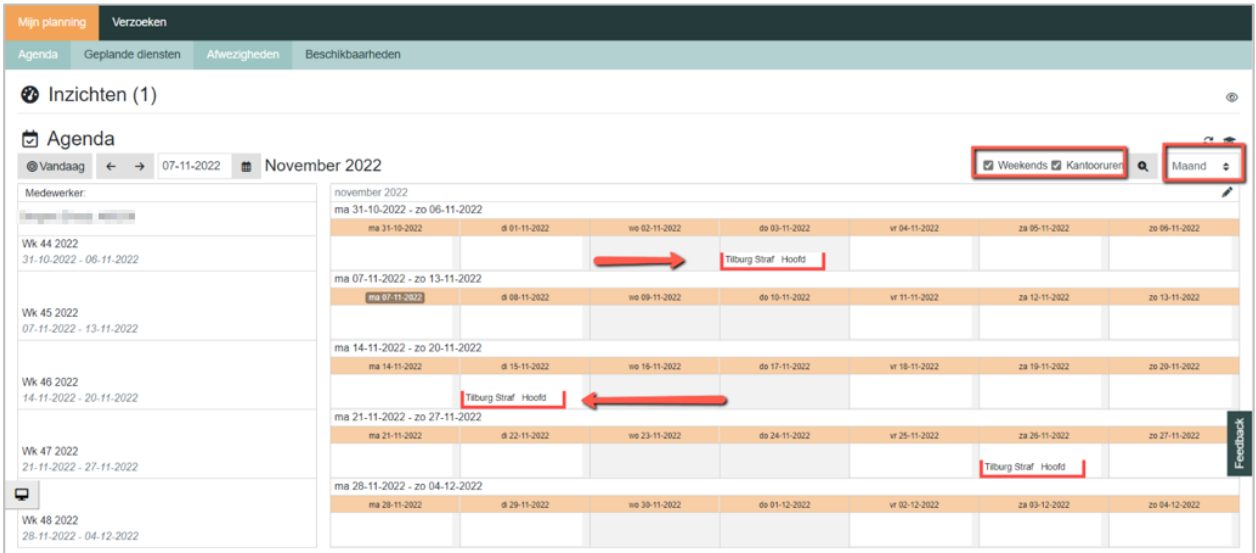

Detailinformatie van de dienst kunt u lezen door er op te klikken (of te tikken op de telefoon). Ook als u met de muis erover heen gaat, geeft de pop-up de volledige tekst weer.

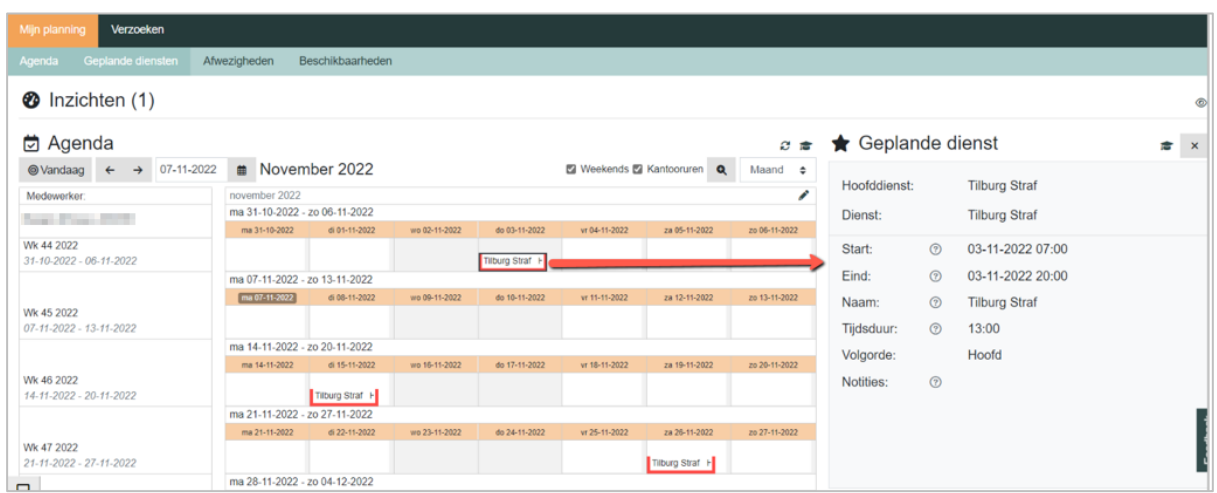

# **3.1.2 Mijn planning / Geplande diensten**

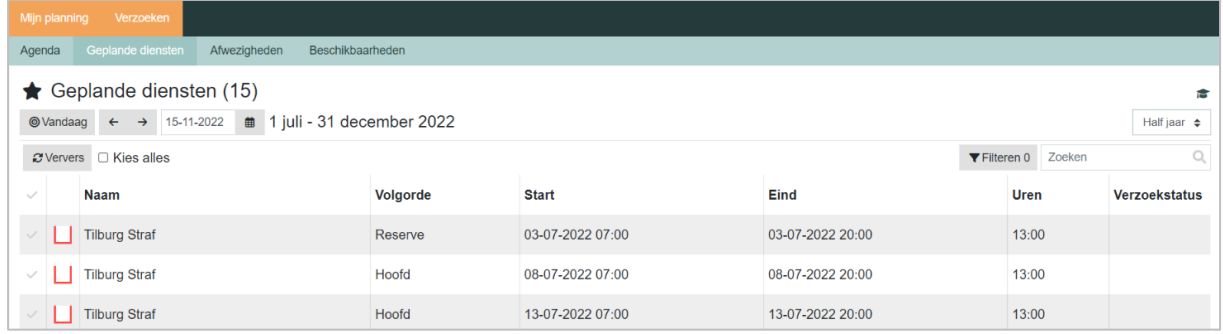

Door op de regel te klikken, wordt de detailinformatie van de ingeplande dienst getoond.

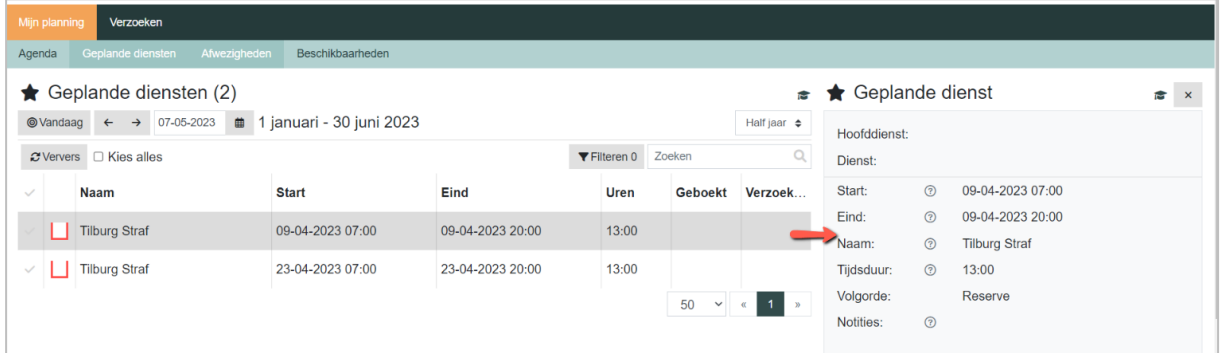

In deze lijst staat ook de **Verzoekstatus** van diensten die in ruiling staan. Zo is zichtbaar welke geplande diensten in afwachting staan en welke je geaccepteerd hebt. De eindstatus geaccepteerd blijft altijd zichtbaar.

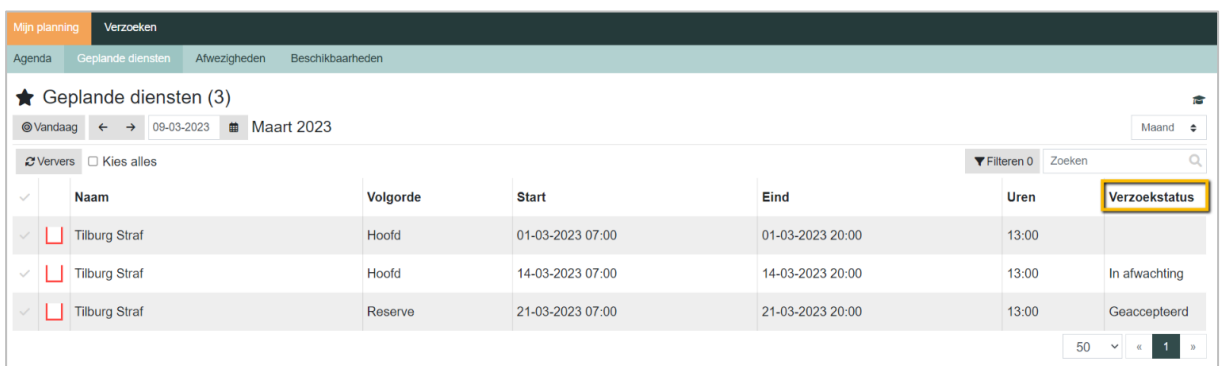

## <span id="page-16-0"></span>**3.2 Dienstenoverzicht**

• Klik vanuit de Agenda of de lijst Geplande diensten op een geplande dienst.

Onder de detailinformatie staat bij de Acties de button [Raadplegen Dienstenoverzicht].

Door op deze button te klikken, krijgt u de deelnemers op het rooster te zien van gisteren, vandaag en morgen. De lijst is op datum gesorteerd en toont naast de naam van de deelnemer, de dienst en het mobiele nummer.

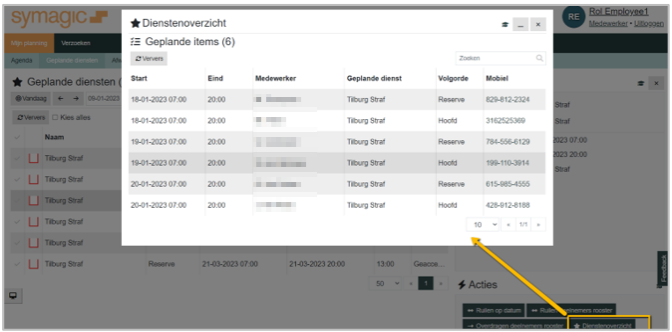

# <span id="page-17-0"></span>**4. Diensten ruilen of overdragen**

## <span id="page-17-1"></span>**4.1 Verzoeken**

In het menu Verzoeken kunt u al uw verstuurde (menu Uitgaand) en binnengekomen verzoeken (menu Inkomend) monitoren.

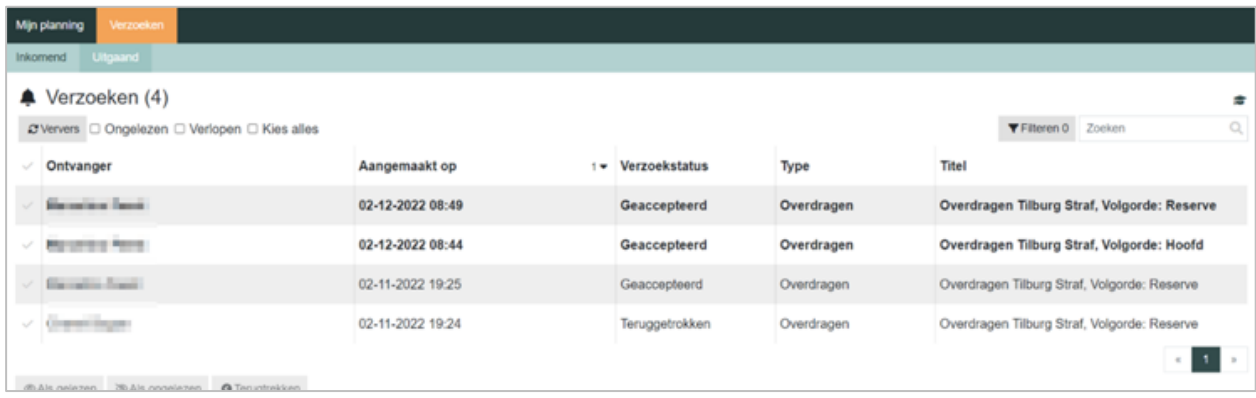

U kunt uw lijsten op een aantal manieren naar eigen wens inrichten. De diverse opties worden hieronder verder toegelicht.

#### **Sorteren**

Op alle kolommen in de lijst kan gesorteerd worden. Klik daarvoor op de header van de kolom.

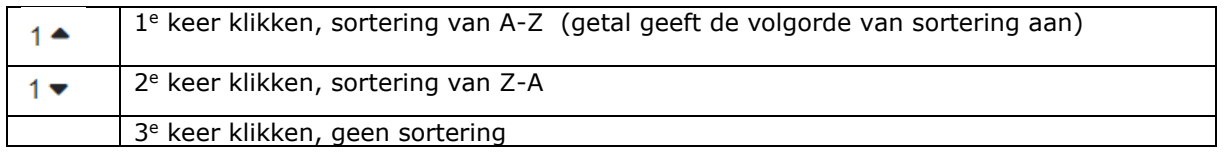

## **Inhoud items lijst (keuze Ongelezen / Verlopen)**

Standaard staan deze beide optie uit. Door bijvoorbeeld het vinkje aan te zetten bij Verlopen, ziet u ook alle verlopen items.

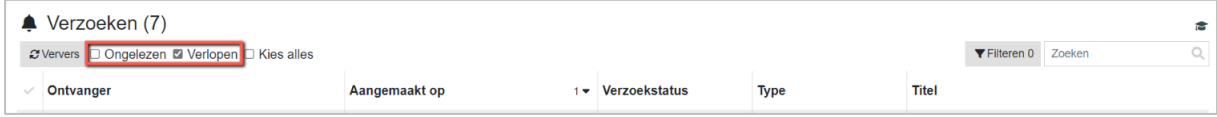

## **Zoeken**

In het zoekveld kan gezocht worden op een specifiek item in de lijst.

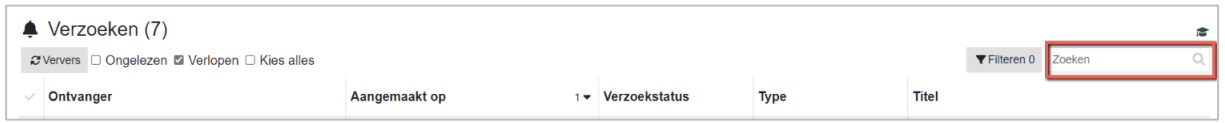

#### **Filteren**

Door middel van het filter kan gefilterd worden op de verzoekstatus. Kies bij Status een optie en klik op de button [Filter] om deze te activeren.

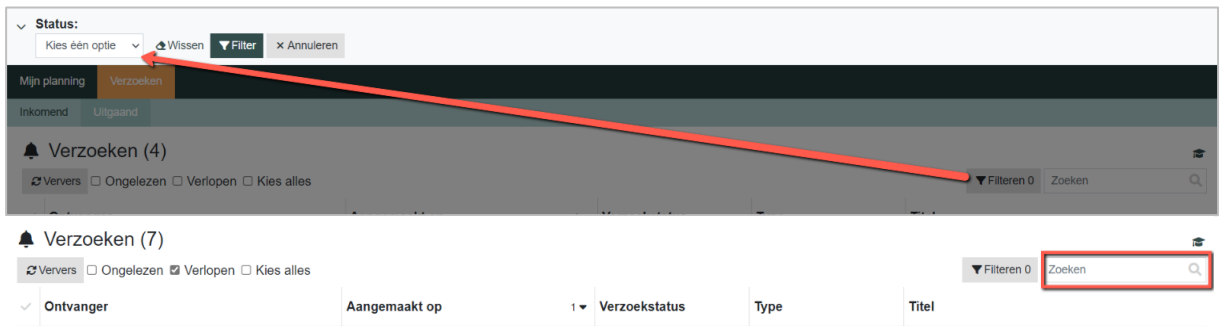

Of een filter actief is, kunt u zien aan een 1 achter het filter.

U kunt het filter wissen door op de button [Filter] te klikken en dan te kiezen voor de button wissen.

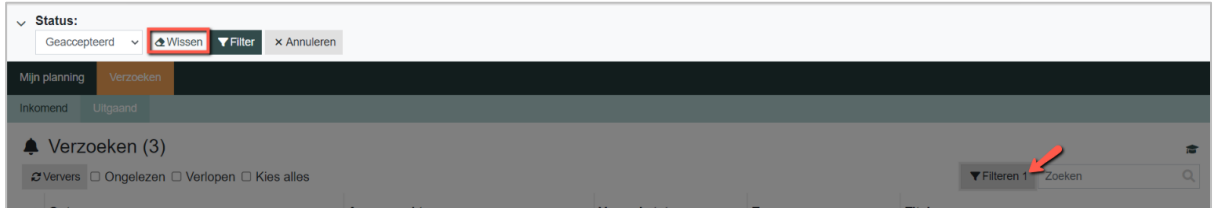

## **Paginering**

Als er veel verzoeken zijn, kunnen deze dan terecht komen op meerdere pagina's. Onderaan de lijst kunt u bladeren.

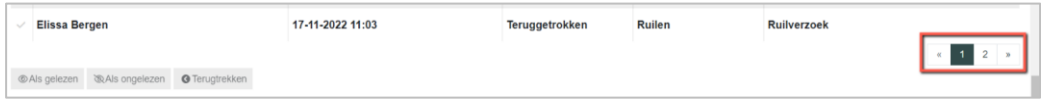

## **Selecteren**

Door op het vinkje te klikken voor een regel (deze wordt dan donkergrijs) kunt u een regel selecteren en via de actiebutton onder de lijst kiezen om deze op gelezen/ongelezen te zetten of het verzoek terug te trekken.

Door op het vinkje in de header te klikken selecteert u alle items van de pagina in één keer (alle items krijgen dan een donkergrijs vinkje). Via de actiebutton onder de lijst kunt u dan voor alle regels de actie in één keer uitvoeren.

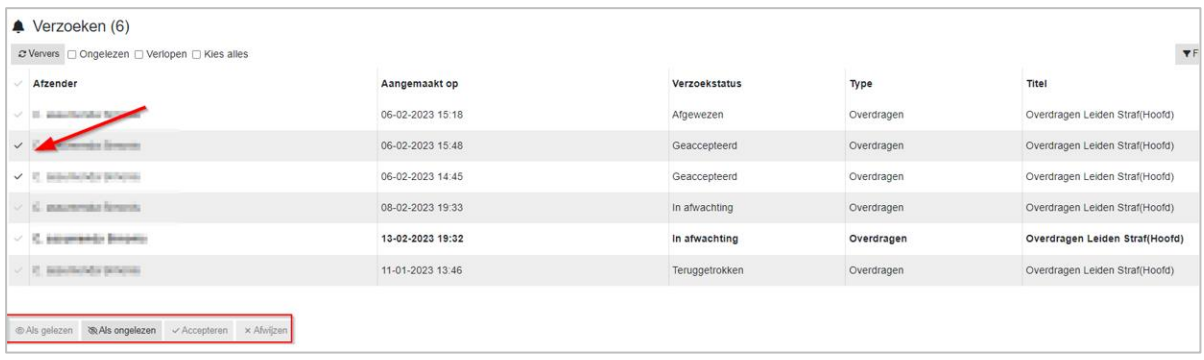

Door [Kies alles] aan te vinken, selecteert u alle items (alle pagina's die er zijn). De regels krijgen dan geen donkergrijs vinkje. Via de actiebutton onder de lijst kun u dan voor alles in 1x de actie uitvoeren.

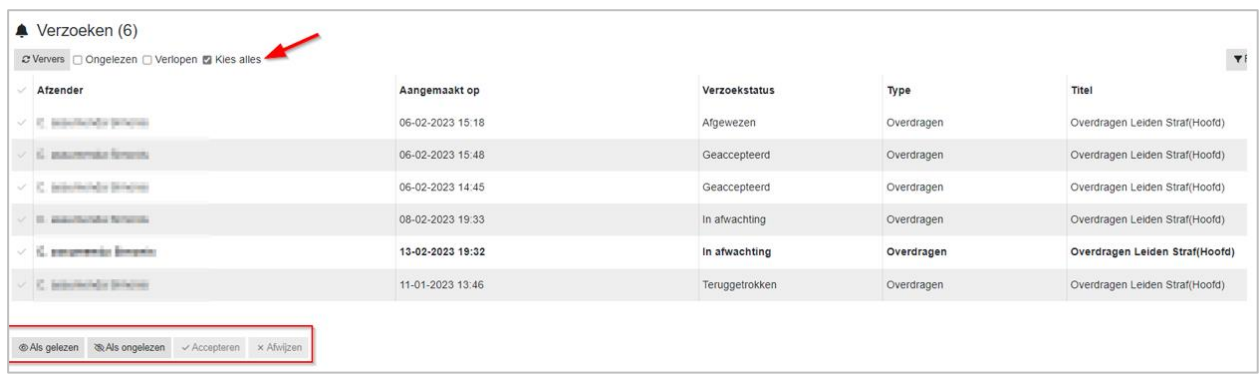

## **4.1.1 Verlopen verzoeken**

Alle verzoeken krijgen een verloopdatum (zie **Verloopt op**).

Bij een **overdraagverzoek** krijgt het verzoek een verloopdatum op de datum die gelijk is aan de datum van het overdraagverzoek.

Bijvoorbeeld: ik doe een overdraagverzoek op 15 november 2022 dan wordt de verloopdatum ook 15-11-2022.

Mocht de ontvangende medewerker voor einde dag (0:00) niet reageren, verloopt het verzoek op die datum automatisch en is dan niet meer aanpasbaar. Je kunt deze dan niet meer accepteren of afwijzen.

De status blijft wel op **In afwachting** staan. Het item blijft ook in de lijst zichtbaar als je het vinkje Verlopen aanzet. Degene die verzoek heeft verstuurd, blijft ook degene die die dag de dienst draait.

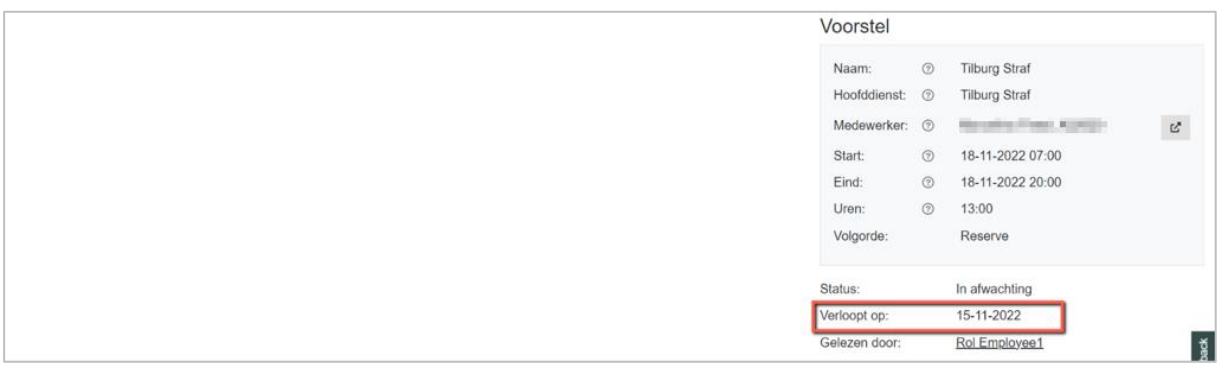

Bij een **ruilverzoek** krijgt het verzoek een verloopdatum die gelijk is aan de eerste datum van het ruilverzoek.

Bijvoorbeeld: Ik doe een ruilverzoek op 15 november 2022 voor een dienst van 19 december 2022 dan wordt de verloopt op datum 15-11-2022. Mocht de ontvangende medewerker voor einde dag (0:00) niet reageren, verloopt het verzoek op die datum automatisch en is dan niet meer aanpasbaar. Je kunt deze dan niet meer accepteren of afwijzen.

De status blijft wel op **In afwachting** staan. Het item blijft ook in de lijst zichtbaar als je het vinkje Verlopen aanzet. Degene die verzoek heeft verstuurd, blijft ook degene die die dag de dienst draait.

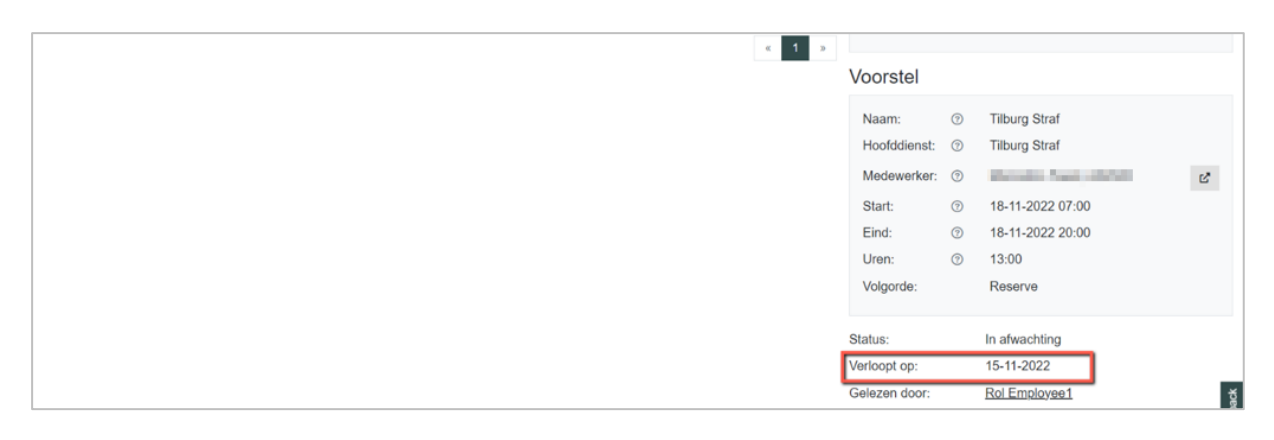

# <span id="page-20-0"></span>**4.2 Dienst ruilen**

Diensten die ingeroosterd zijn kunnen geruild of overgenomen worden. In deze paragraaf zal het ruilproces uitgelegd worden. In de volgende paragraaf het overdragen.

Let op: degene die het verzoek heeft ingediend blijft op de betreffende dienst gepland totdat het verzoek is geaccepteerd.

## **4.2.1 Ruilverzoek algemeen**

Door op een dienst te klikken in de Agenda of Geplande diensten lijst, komen onderaan het detailscherm de actiebuttons beschikbaar om te ruilen of over te dragen.

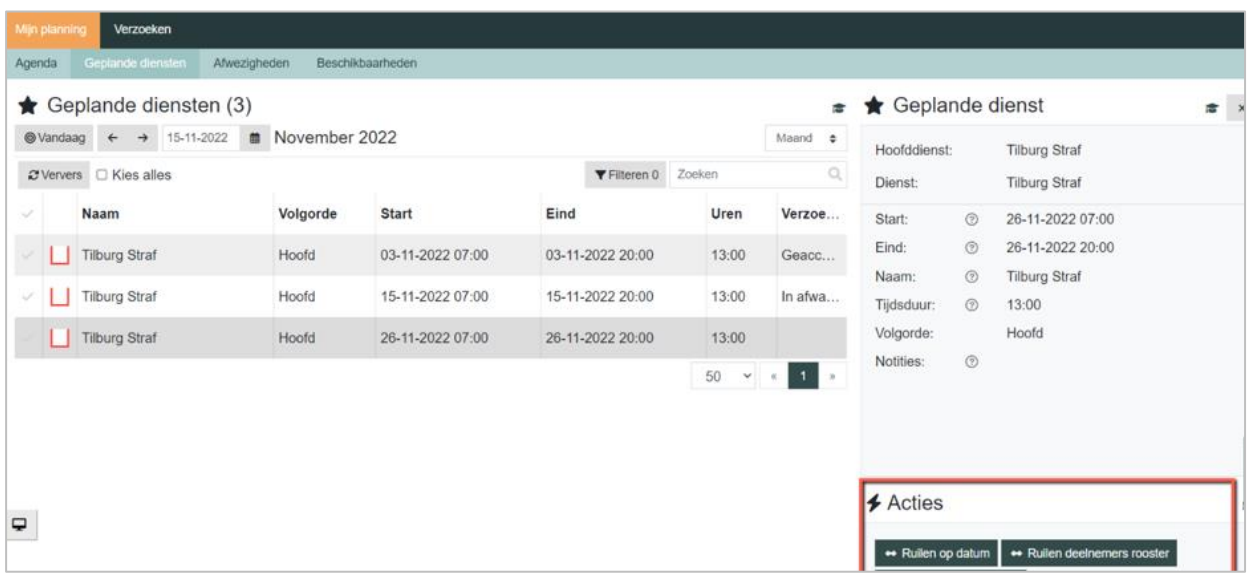

Bij het ruilen zijn er twee mogelijkheden om een ruilverzoek te starten.

## **1. Ruilen op datum**

Bij ruilen op datum krijgt u eerst een keuzeveld om een datum te kiezen waarmee u een dienst wilt ruilen en vervolgens een lijst van deelnemers die kunnen ruilen.

Bij deze optie wordt een lijst getoond van advocaten die op uw dienst mogen werken (= geschikt zijn) en op de dag die u aanbiedt ter ruiling ook daadwerkelijk een dienst kunnen draaien (= beschikbaar zijn).

Advocaten die dag al een dienst hebben of vrij zijn, worden NIET getoond in de keuzelijst.

## **2. Ruilen op deelnemers rooster**

Bij ruilen op deelnemers rooster krijgt u een lijst van deelnemers die op de dienst die u ter ruiling aanbiedt mogen werken (= geschikt zijn). Bij deze optie is de controle of iemand ook daadwerkelijk die dag zou kunnen, niet toegepast.

Hier kan te allen tijde geruild worden ook al heeft iemand aangegeven die dag vrij te zijn.

Let op: ruilverzoeken kunnen niet op de dag van vandaag of in het verleden plaatsvinden. De actiebuttons zullen in dat geval lichtgrijs zijn.

In de lijst Geplande diensten kunt u zien welke diensten u in actie heeft staan.

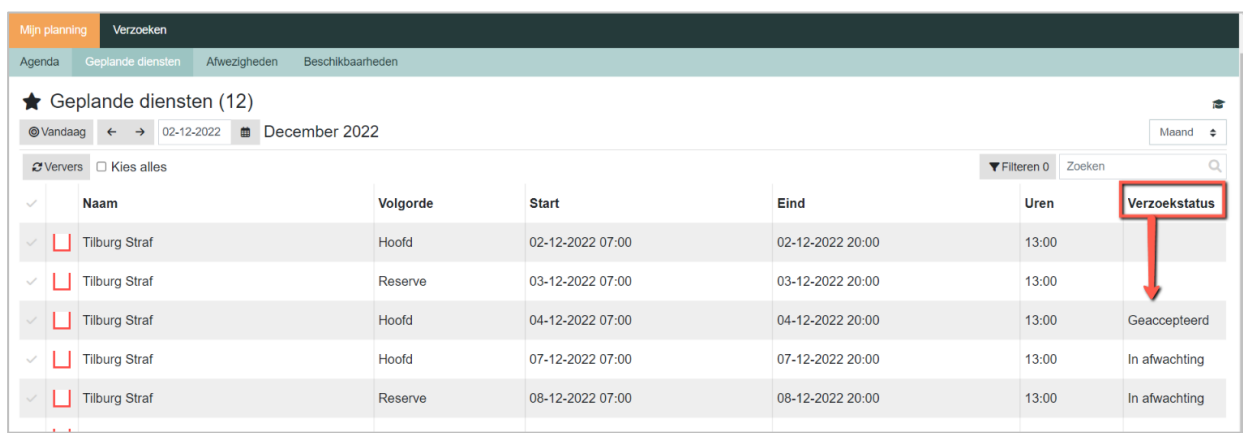

Alleen de statussen **Geaccepteerd** en **In afwachting** worden hier getoond.

## **4.2.2 Ruilen op datum**

• Bij ruilen op datum krijgt u eerst een keuzeveld om een datum te kiezen waarmee u een dienst wilt ruilen. Standaard staat hier de dag van vandaag.

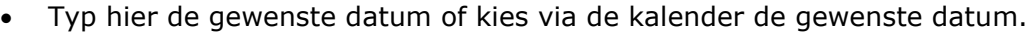

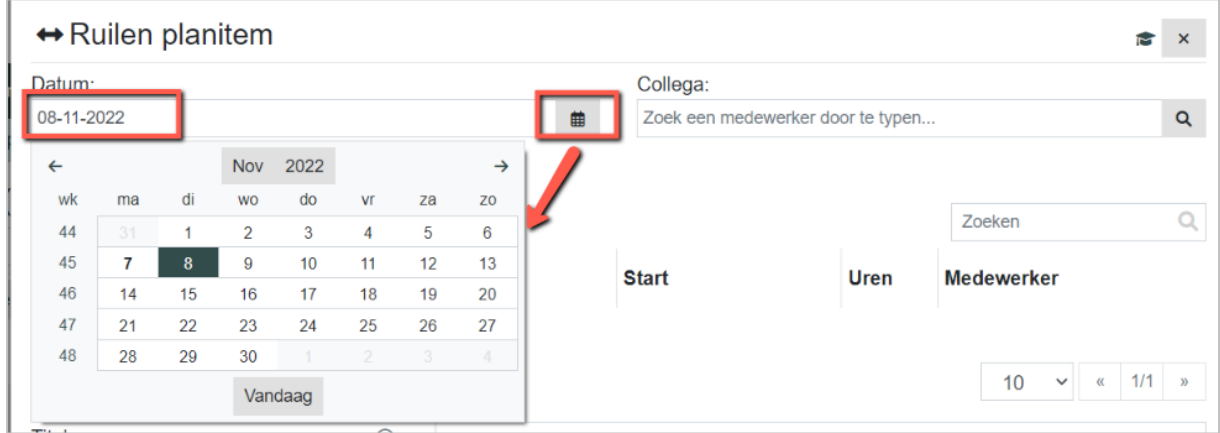

• Zoek in het veld Collega naar de lijst van advocaten met wie u kunt ruilen.

Bij deze optie wordt een lijst getoond van advocaten die op uw dienst mogen werken (= geschikt zijn) en op de dag die u aanbiedt ter ruiling ook daadwerkelijk een dienst kunnen draaien (= beschikbaar zijn).

Advocaten die dag al een dienst hebben of vrij zijn, worden NIET getoond in de keuzelijst.

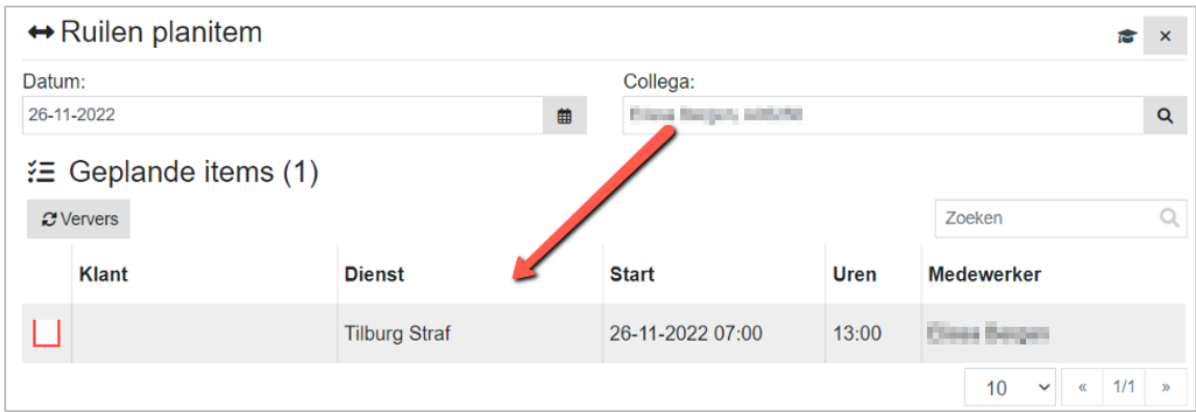

• Kies de advocaat waarmee u wilt ruilen en in de lijst Geplande items krijgt u de dienst te zien.

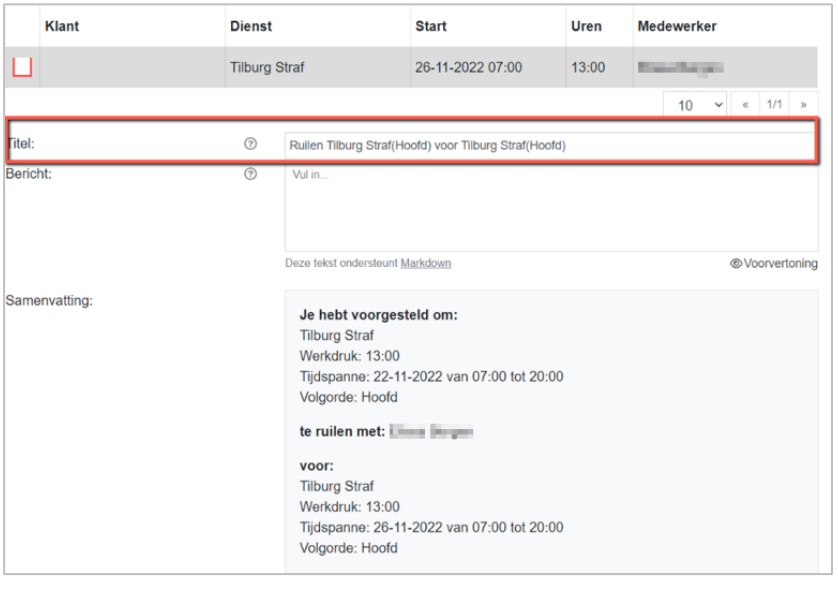

• Vink de te ruilen dienst aan. Deze wordt toegevoegd aan de Samenvatting.

Er dient altijd een regel aangevinkt te worden om te kunnen ruilen, ook al wordt er maar één dienst getoond in de keuzelijst.

- Vul eventueel bij Bericht nog een extra tekst toe.
- Klik op [Versturen].

De advocaat waarmee geruild wordt, ontvangt nu automatisch een e-mail bericht dat hij of zij een ruilverzoek heeft ontvangen.

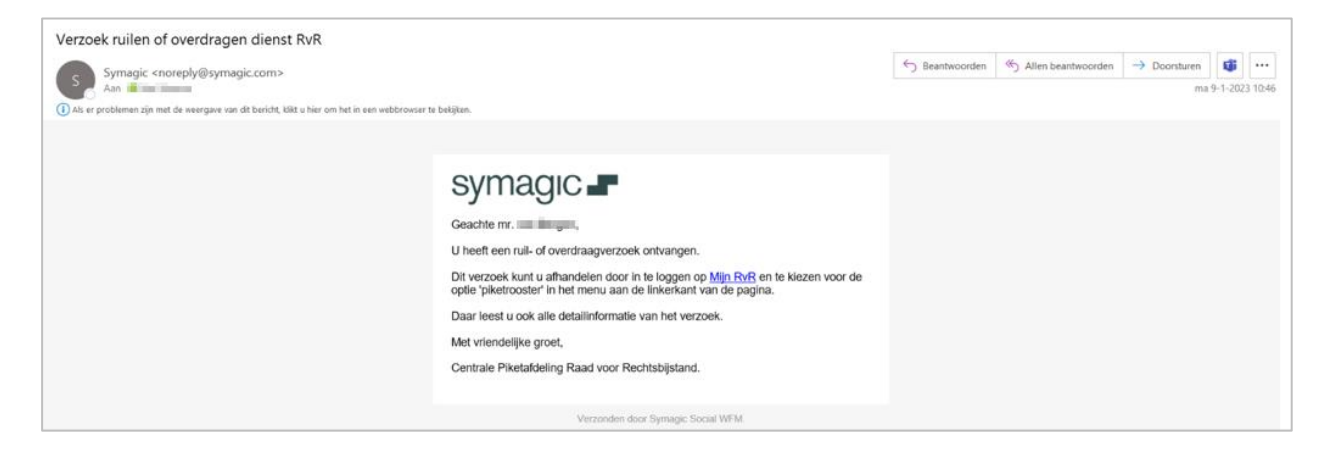

In Mijn planning/Geplande diensten ziet u nu bij de **Verzendstatus** staan dat deze dienst in afwachting is.

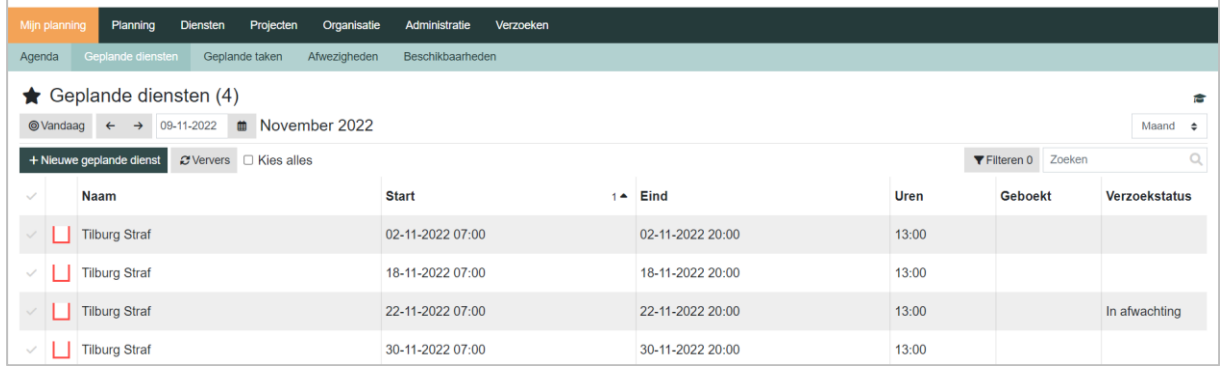

In het menu Uitgaand verschijnt nu het ruilverzoek. In deze lijst wordt een overzicht getoond van alle verstuurde ruil- en waarneemverzoeken en de status van de afhandeling.

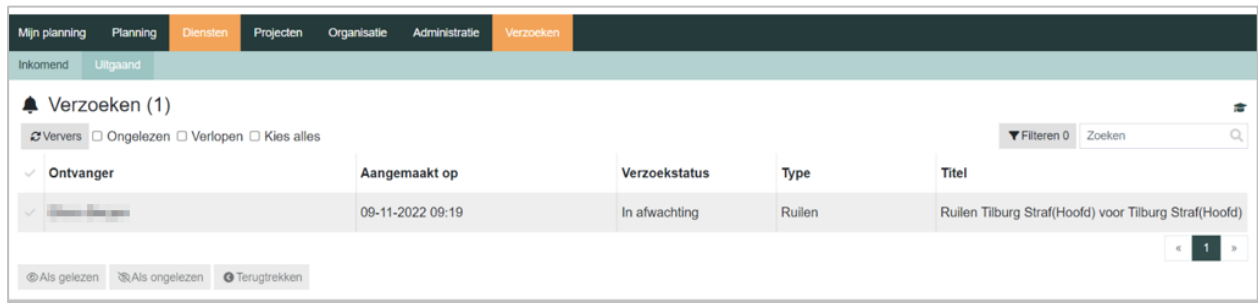

## **4.2.3 Ruilen op deelnemers rooster**

Bij ruilen op deelnemers rooster krijgt u een lijst van deelnemers die op de dienst die u ter ruiling aanbiedt mogen werken (= geschikt zijn). Bij deze optie is de controle of iemand ook daadwerkelijk die dag zou kunnen, niet toegepast.

Hier kan te allen tijde geruild worden ook al heeft iemand aangegeven die dag vrij te zijn.

• Kies bij Collega voor de persoon waarmee u een dienst wilt ruilen.

Vervolgens krijgt u een overzicht van diensten van de gekozen persoon waarmee u kunt ruilen (dit zijn alleen diensten die in de toekomst liggen, diensten van vandaag en in het verleden kunnen niet geruild worden).

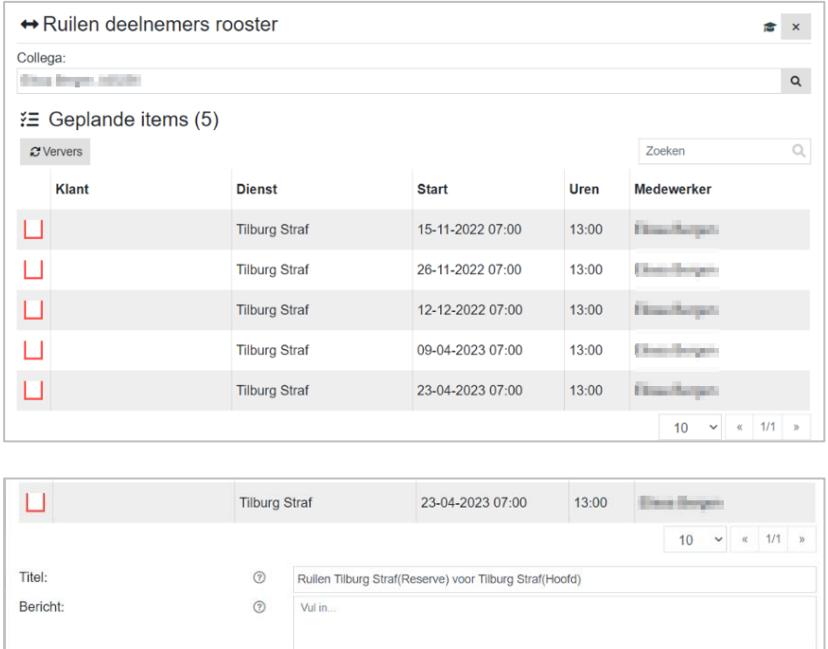

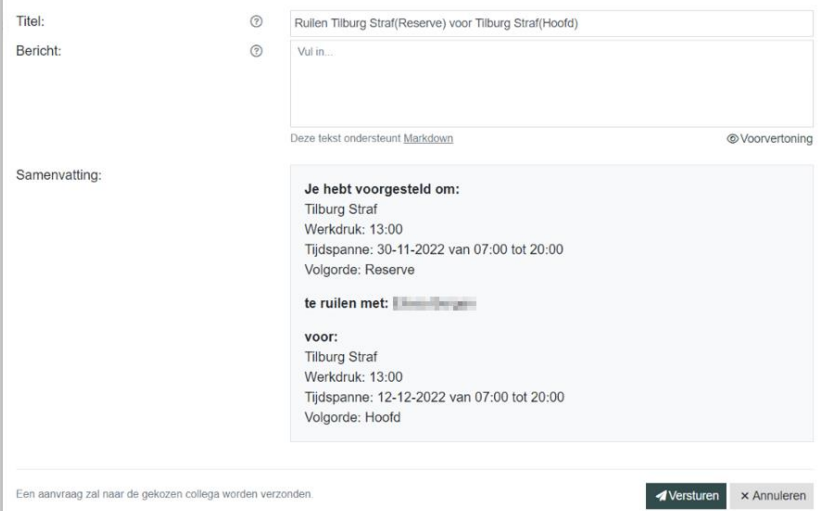

- Klik op de te ruilen dienst. Deze wordt toegevoegd aan de Samenvatting.
- Vul eventueel bij Bericht nog een extra tekst toe.
- Klik op *A* Versturen

De advocaat waarmee geruild wordt, ontvangt nu automatisch een e-mail dat de advocaat een ruilverzoek heeft ontvangen.

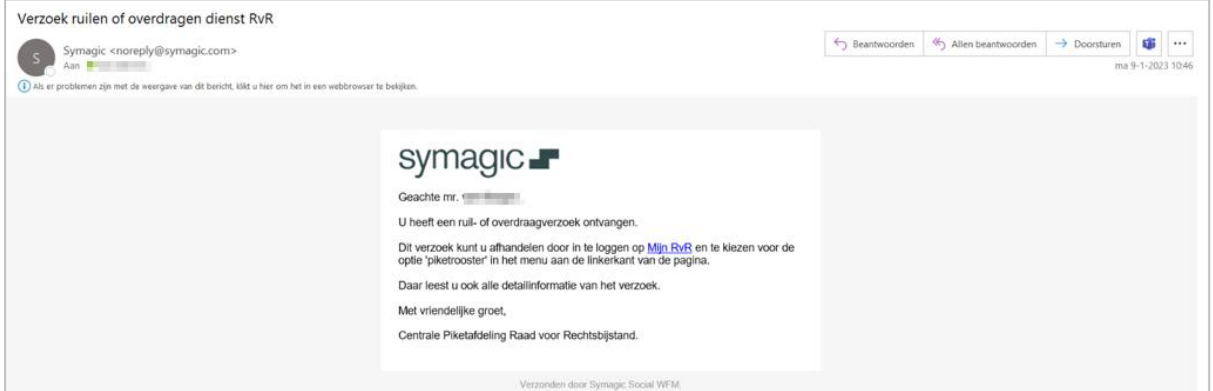

In Mijn planning / Geplande diensten ziet u nu bij de verzendstatus staan dat deze dienst in afwachting is.

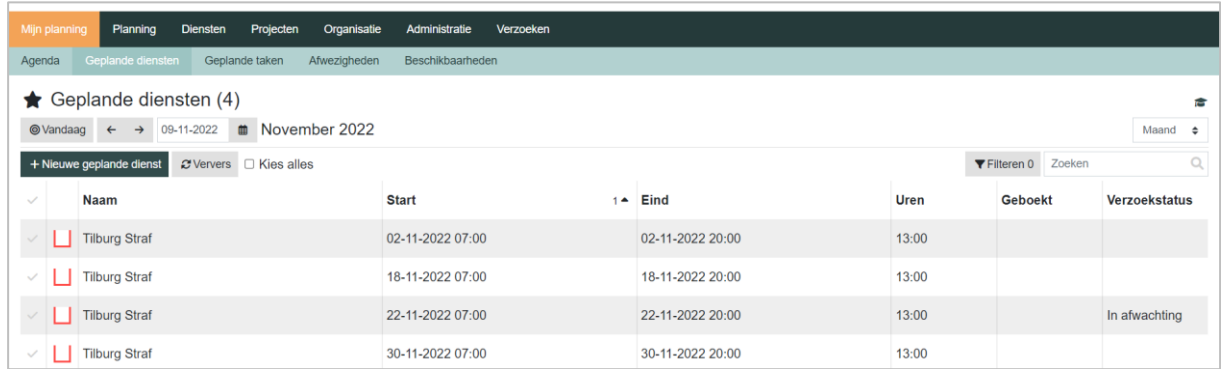

In het menu Uitgaand verschijnt nu het ruilverzoek. In deze lijst wordt een overzicht getoond van alle verstuurde ruil- en waarneemverzoeken en de status van de afhandeling.

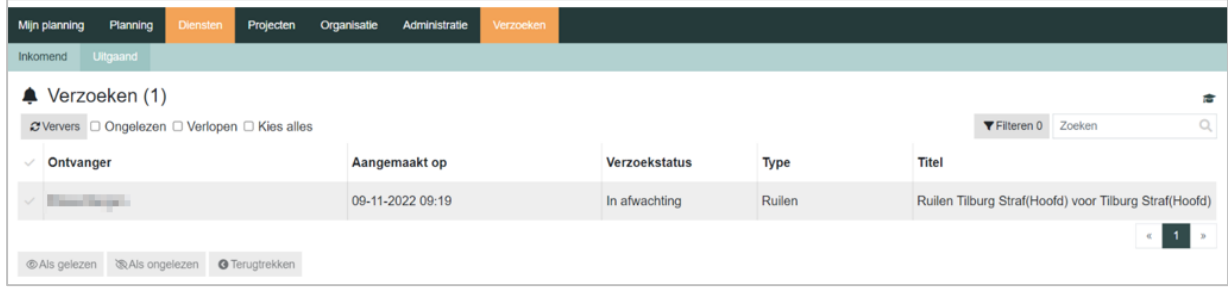

## <span id="page-26-0"></span>**4.3 Ruilverzoek accepteren**

Indien u een ruilverzoek krijgt, ontvangt u een e-mail met het verzoek om het ruilverzoek af te handelen. Ga voor de afhandeling van het ruilverzoek naar het menu Verzoeken / Inkomend.

In deze lijst wordt een overzicht getoond van alle ontvangen ruil- en waarneemverzoeken.

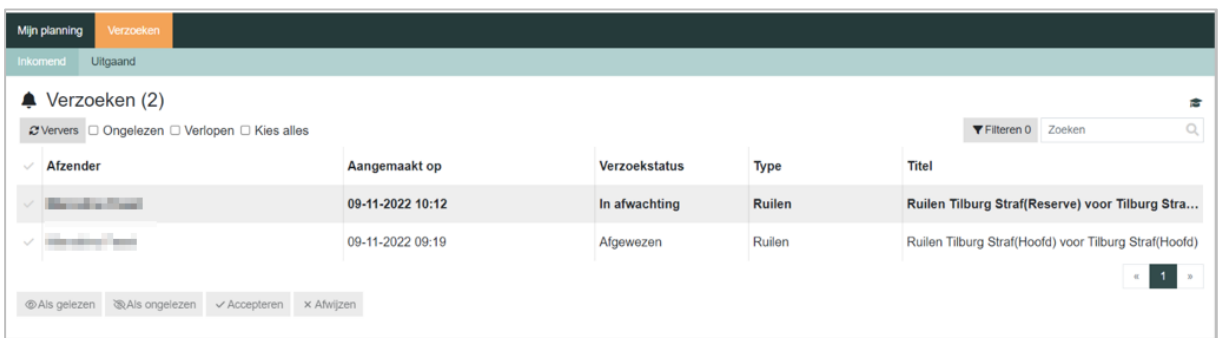

• Klik op de regel en klik onderaan het detailscherm op de button [Accepteren]. Ook kunt u hier in de reacties nog toelichting geven op uw keuze.

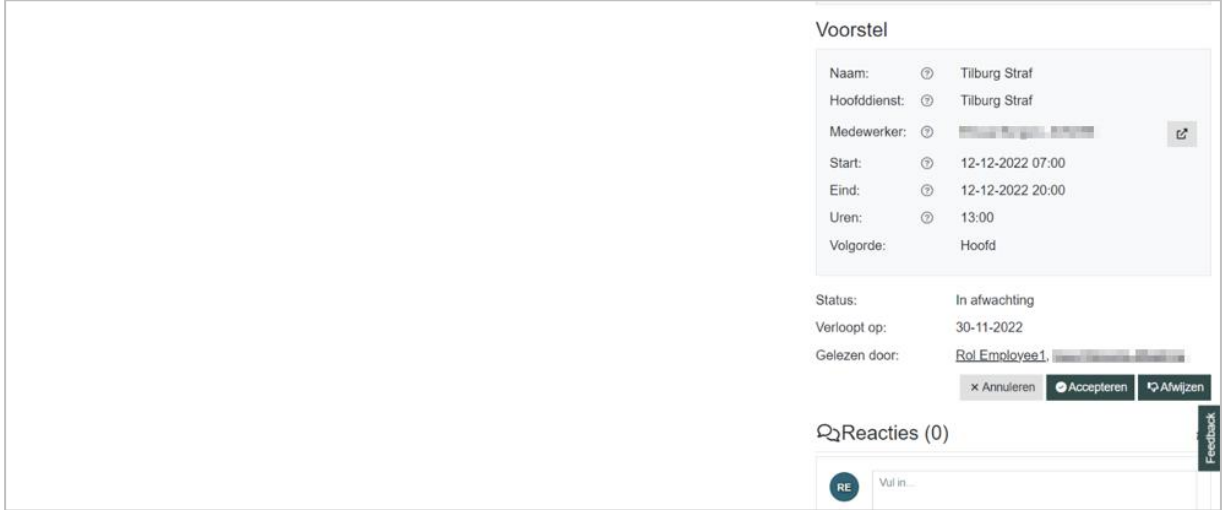

• Of vink de regel aan en klik onderaan de lijst op de button [Accepteren].

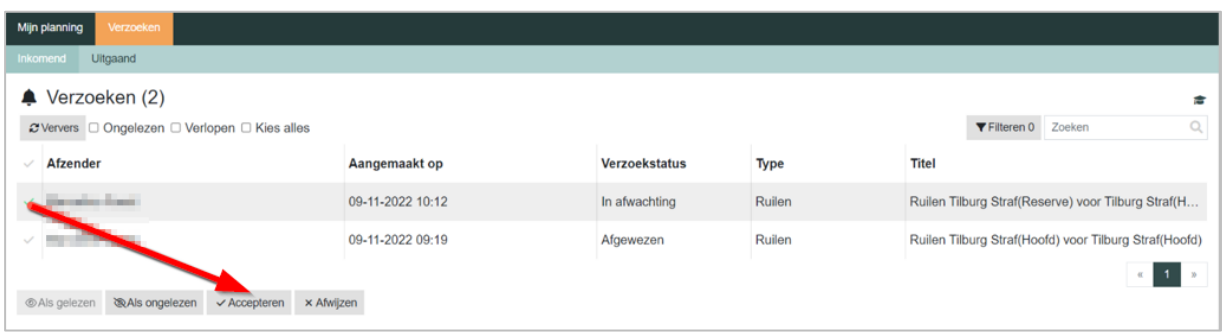

# <span id="page-27-0"></span>**4.4 Ruilverzoek afwijzen**

Indien u een ruilverzoek krijgt, ontvangt u een mail met het verzoek om het ruilverzoek af te handelen.

• Ga voor de afhandeling van het ruilverzoek naar het menu Verzoeken / Inkomend.

In deze lijst wordt een overzicht getoond van alle ontvangen ruil- en waarneemverzoeken.

• Klik op de regel en klik onderaan het detailscherm op de button [Afwijzen]. Ook kunt u hier in de reacties nog toelichting geven op uw keuze.

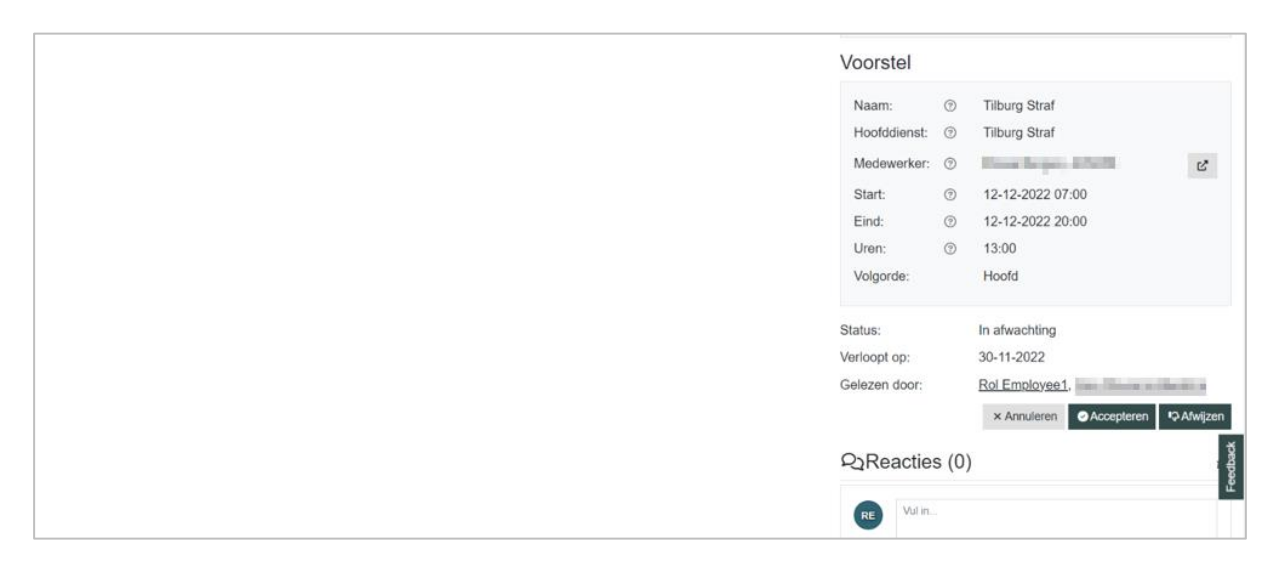

• Of vink de regel aan en klik onderaan de lijst op de button [Afwijzen].

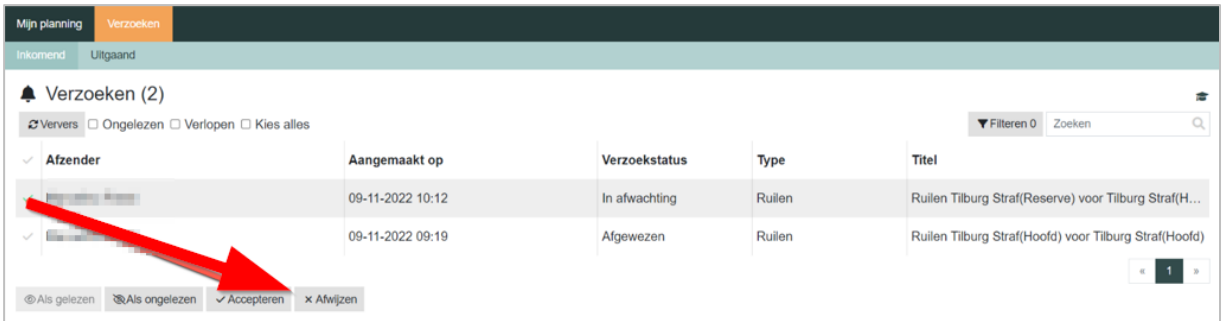

Nadat het verzoek is afgewezen, krijgt deze de status Afgewezen. De advocaat die het verzoek heeft gestuurd krijgt hiervan een melding via de mail en kan indien gewenst de dienst opnieuw ter ruiling aan iemand anders aanbieden.

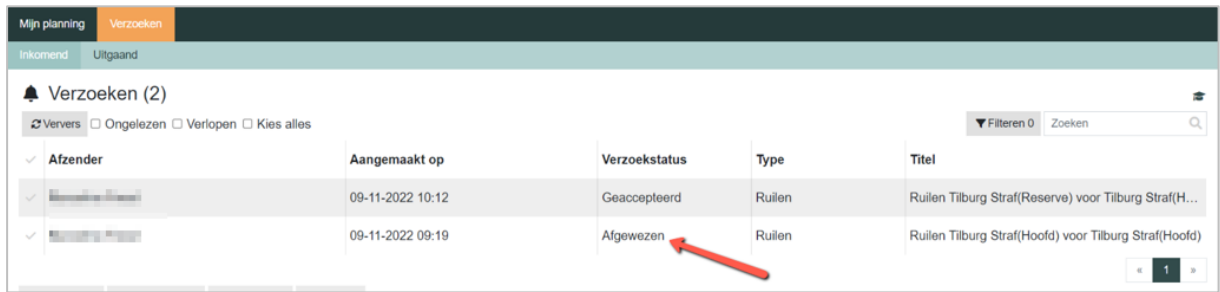

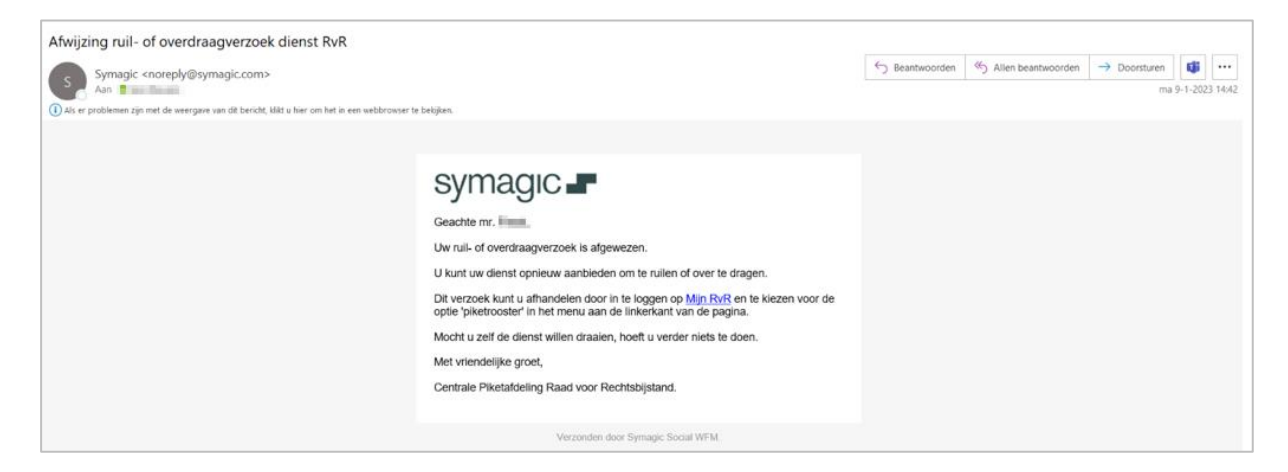

# <span id="page-29-0"></span>**4.5 Ruilverzoek terugtrekken**

Het kan voorkomen dat u een foutief verzoek heeft gedaan of dat om andere redenen het verzoek niet doorgaat. Dan kunt u het verzoek terugtrekken.

- Ga daarvoor naar het menu Verzoeken / Uitgaand.
- Klik in de lijst op de gewenste dienst en klik in het detailscherm op de button [Terugtrekken].

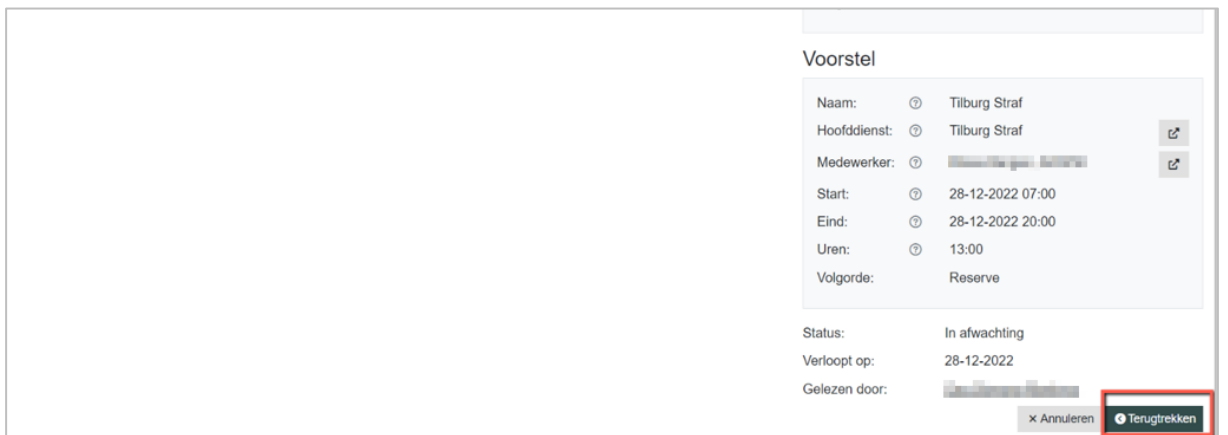

De advocaat aan wie u het verzoek had gestuurd, ontvangt nu een e-mail dat het verzoek is ingetrokken.

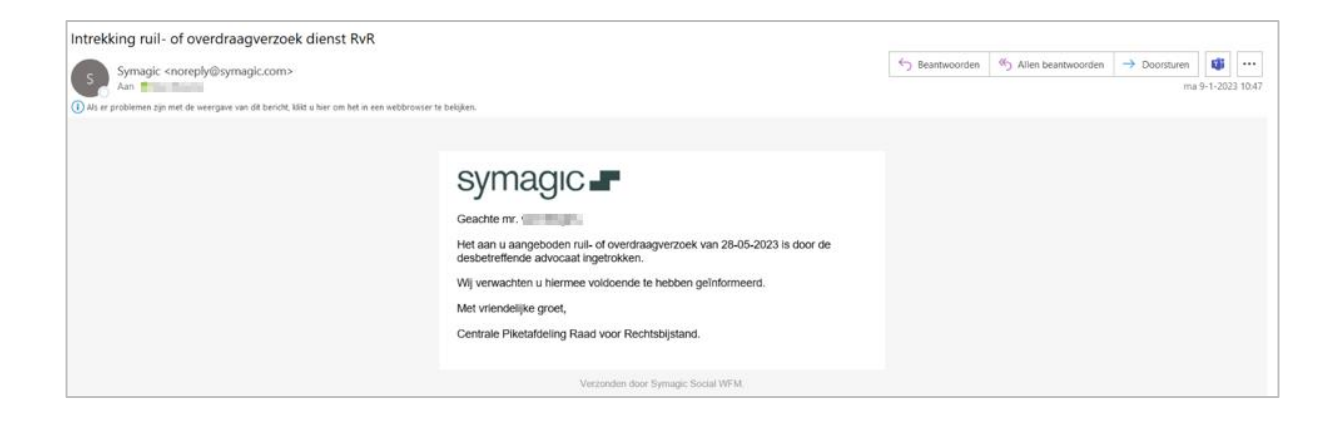

In de lijst verzoeken komt nu bij het verzoek de status Teruggetrokken te staan.

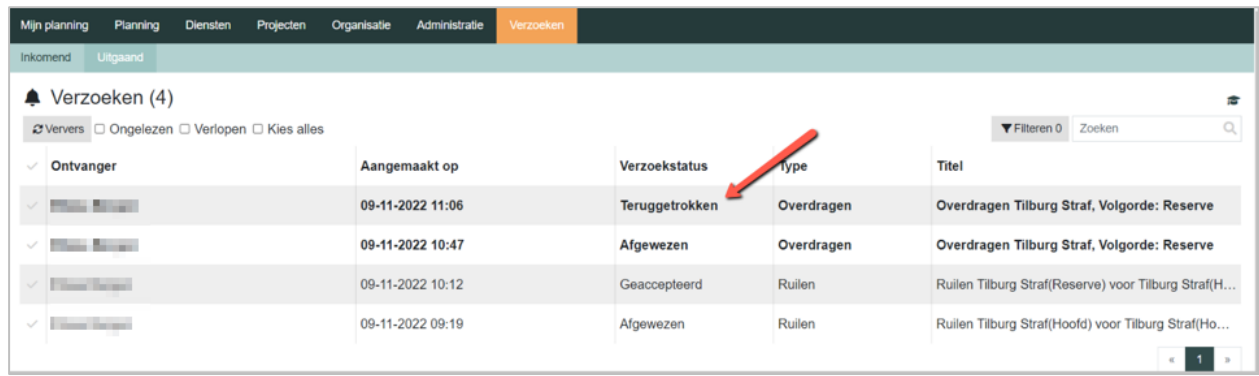

De dienst kan weer voor een nieuw ruilverzoek of overdraagverzoek in gang gezet worden.

# <span id="page-30-0"></span>**4.6 Dienst overdragen**

## **4.6.1 Overdraagverzoek algemeen**

Door op een dienst te klikken in de Agenda of Geplande diensten lijst, staat onderaan het detailscherm de actiebuttons om te ruilen of over te dragen. In de lijst Geplande diensten kunt u zien welke diensten u in actie heeft staan. Alleen de statussen Geaccepteerd en In afwachting worden hier getoond.

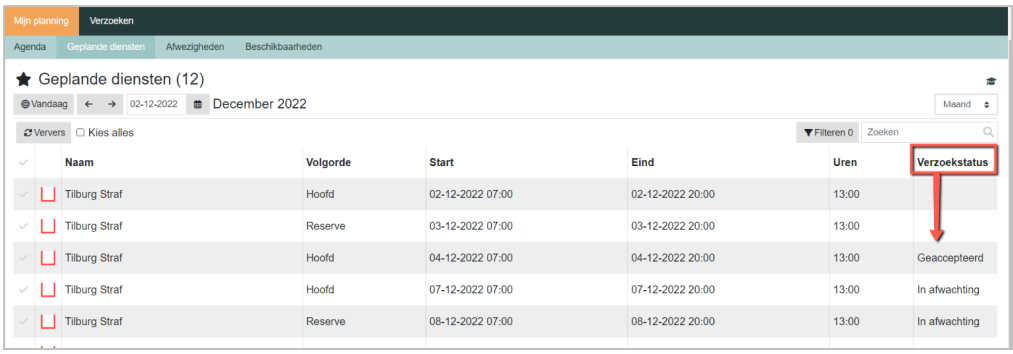

Let op: de advocaat die het verzoek heeft ingediend blijft op de betreffende dienst gepland totdat het verzoek is geaccepteerd.

Voor overdragen kunt u kiezen voor de optie: [Overdragen op deelnemers rooster]

#### **4.6.2 Overdragen op deelnemers rooster**

Bij overdragen op deelnemers rooster krijgt u een lijst van deelnemers te zien die op de dienst die u ter waarneming aanbiedt mogen werken (= geschikt zijn). Bij deze optie is de controle of iemand ook daadwerkelijk die dag zou kunnen, niet toegepast. Hier kan te allen tijde waargenomen worden ook al heeft iemand aangegeven die dag vrij te zijn.

*Let op: Overdraagverzoeken kunnen niet op de dag van vandaag of in het verleden plaatsvinden. De actiebuttons zullen in dat geval lichtgrijs zijn.*

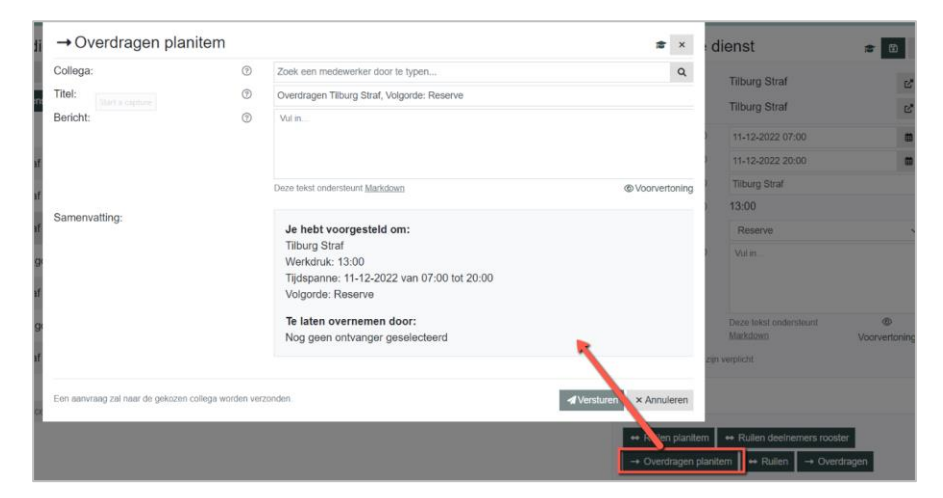

• Klik op de button [Overdragen planitem].

- Kies in het vak Collega uit de lijst de persoon aan wie u de dienst wilt overdragen.
- Voeg eventueel nog een aanvullende uitleg toe in het veld bericht.
- Bekijk de Samenvatting en klik op [Versturen].

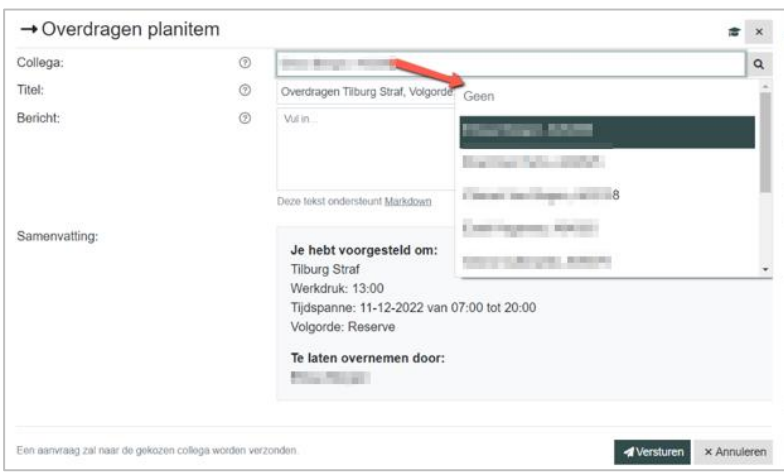

# <span id="page-32-0"></span>**4.7 Overdraagverzoek accepteren**

Indien u een overdraagverzoek krijgt, ontvangt u een mail met het verzoek om het overdraagverzoek af te handelen. Ga voor de afhandeling van het verzoek naar het menu Verzoeken / Inkomend.

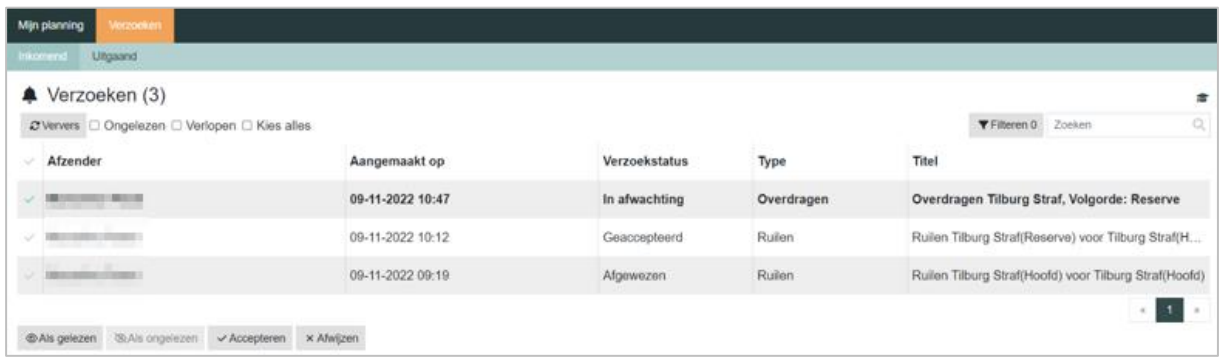

- Klik op de regel en klik onderaan het detailscherm op de button [Accepteren].
- Ook kunt u hier in de reacties nog toelichting geven op uw keuze.

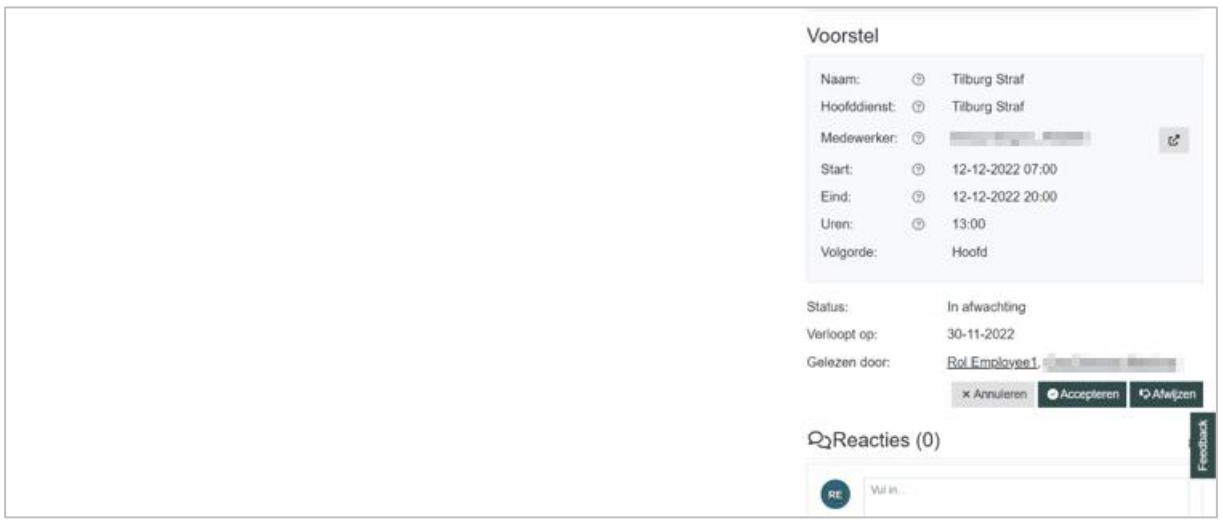

• Of vink de regel aan en klik onderaan de lijst op de button [Accepteren].

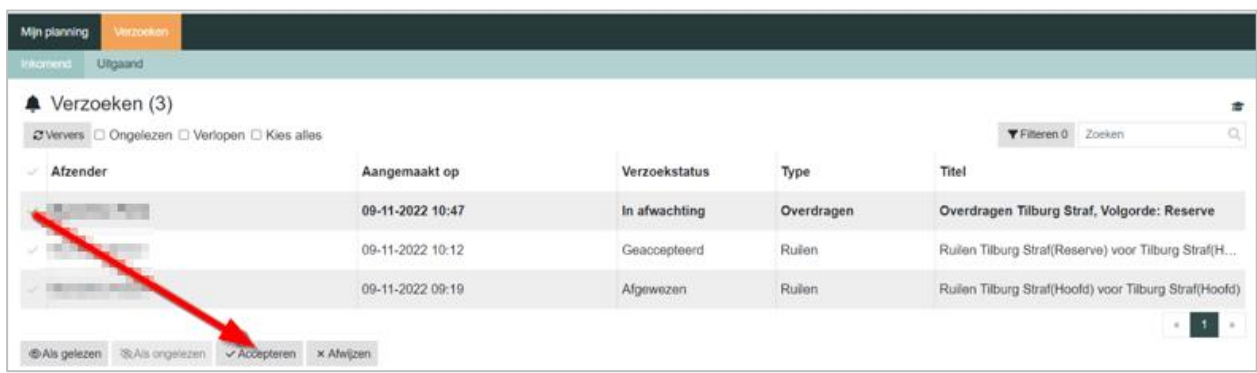

Het verzoek krijgt nu de status Geaccepteerd. En daarmee is het overdraagverzoek afgehandeld.

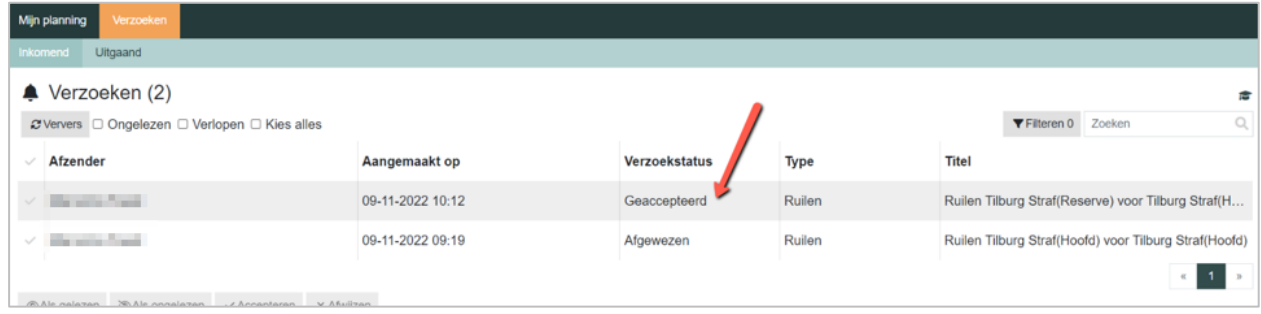

# <span id="page-33-0"></span>**4.8 Overdraagverzoek afwijzen**

Indien u een overdraagverzoek krijgt, ontvangt u een mail met het verzoek om het overdraagverzoek af te handelen.

Ga voor de afhandeling van het verzoek naar het menu Verzoeken / Inkomend. In deze lijst wordt een overzicht getoond van alle ontvangen ruil- en overdraagverzoeken.

- Klik op de regel en klik onderaan het detailscherm op de button [Afwijzen].
- Ook kunt u hier in de reacties nog toelichting geven op uw keuze.

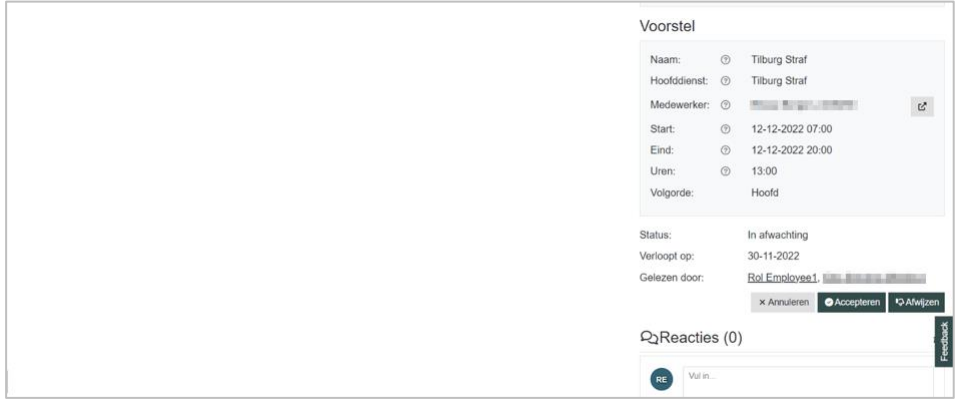

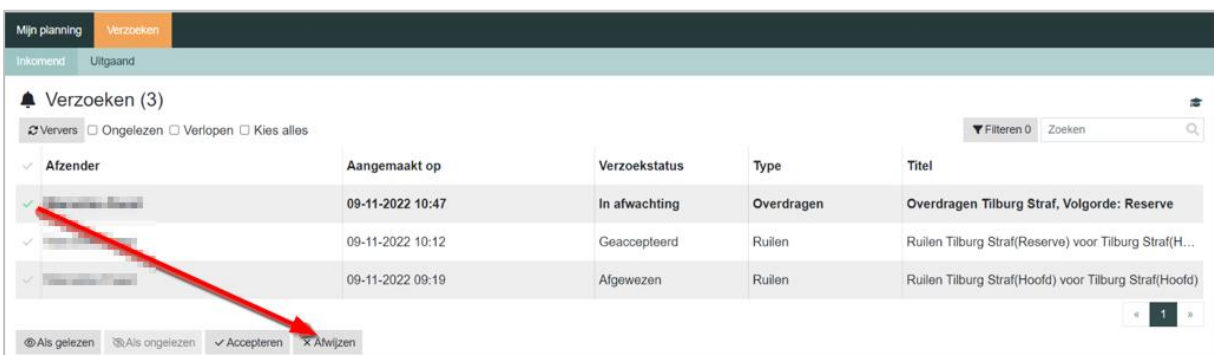

• Of vink de regel aan en klik onderaan de lijst op de button [Afwijzen].

Nadat het verzoek is afgewezen, krijgt deze de status Afgewezen. De advocaat die het verzoek heeft gestuurd krijgt hiervan een melding per mail en kan indien gewenst de dienst opnieuw ter overdraging aan iemand anders aanbieden.

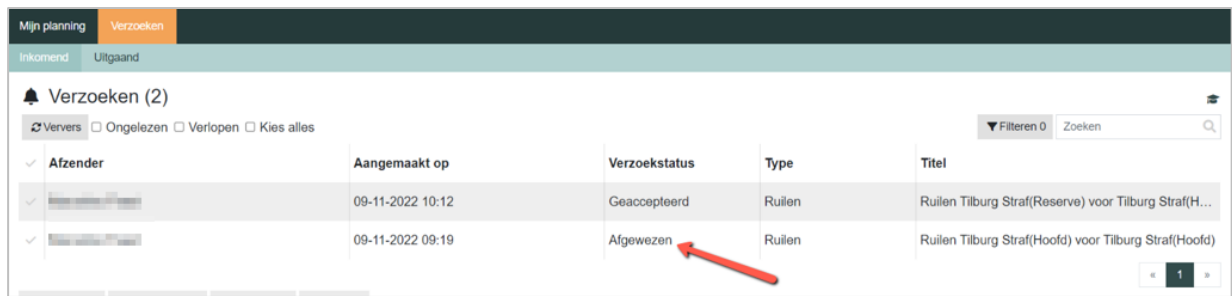

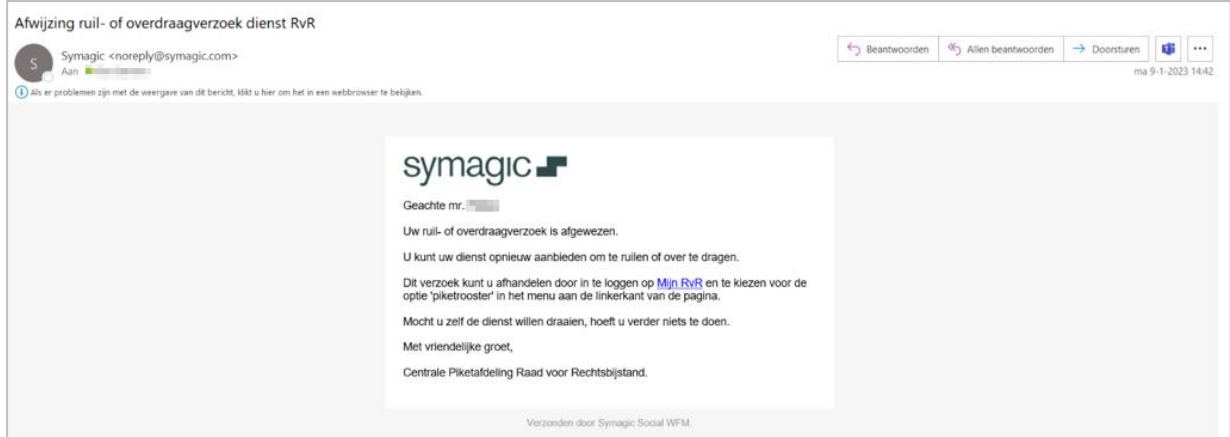

De advocaat die u wilt laten waarnemen, ontvangt nu automatisch een e-mail bericht dat de advocaat een waarneemverzoek heeft ontvangen.

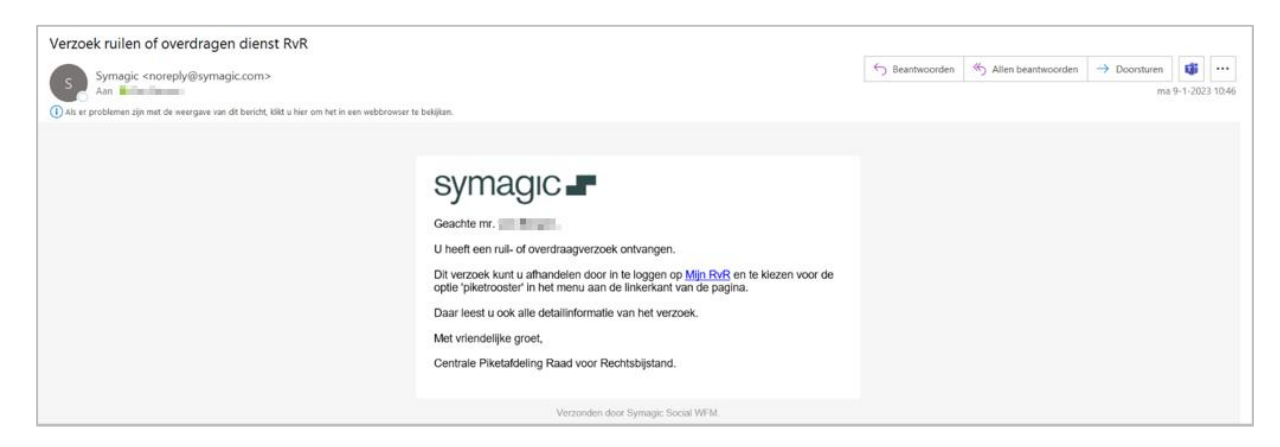

In Mijn planning / Geplande diensten ziet u nu bij de verzendstatus staan dat deze dienst in afwachting is.

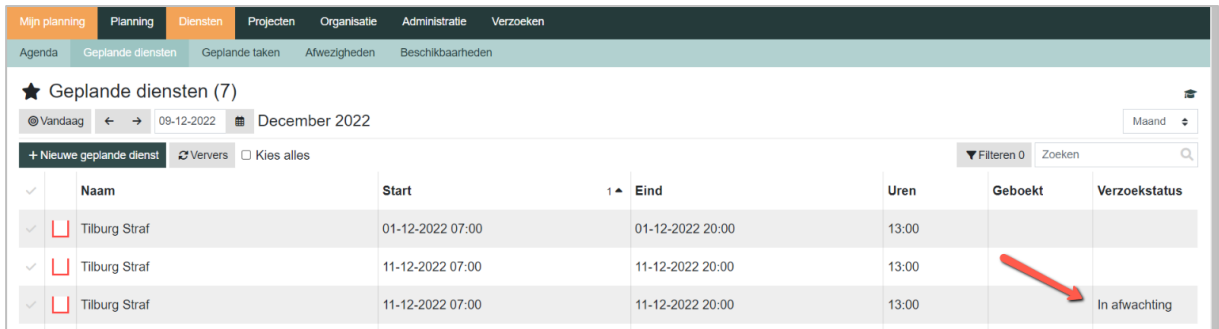

In het menu Verzoeken / Uitgaand verschijnt nu het overdraagverzoek. In deze lijst wordt een overzicht getoond van alle verstuurde ruil- en waarneemverzoeken en de status van de afhandeling.

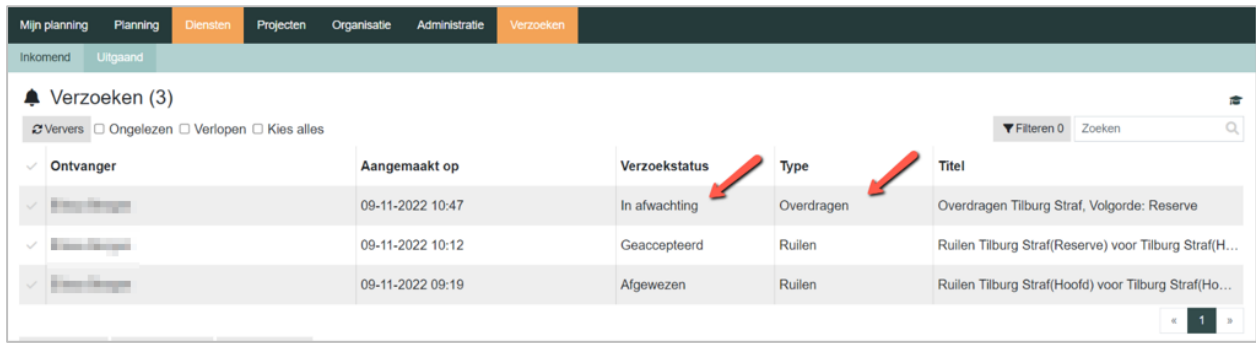

Het verzoek krijgt nu de status Geaccepteerd. En daarmee is het ruilverzoek afgehandeld.

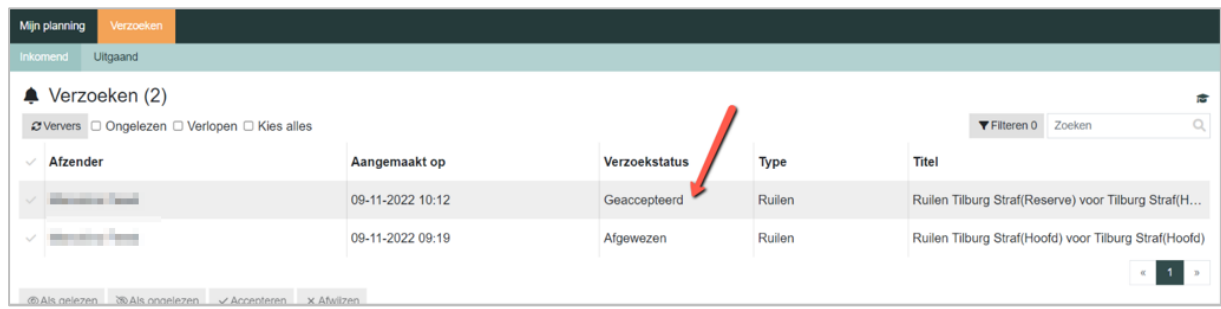

# <span id="page-36-0"></span>**4.9 Overdraagverzoek terugtrekken**

Het kan voorkomen dat u een foutief verzoek heeft gedaan of dat om andere redenen het verzoek niet doorgaat. Dan kunt u het verzoek terugtrekken.

- Ga daarvoor naar het menu Verzoeken / Uitgaand.
- Klik in de lijst op de gewenste dienst en klik in het detailscherm op de button [Terugtrekken].

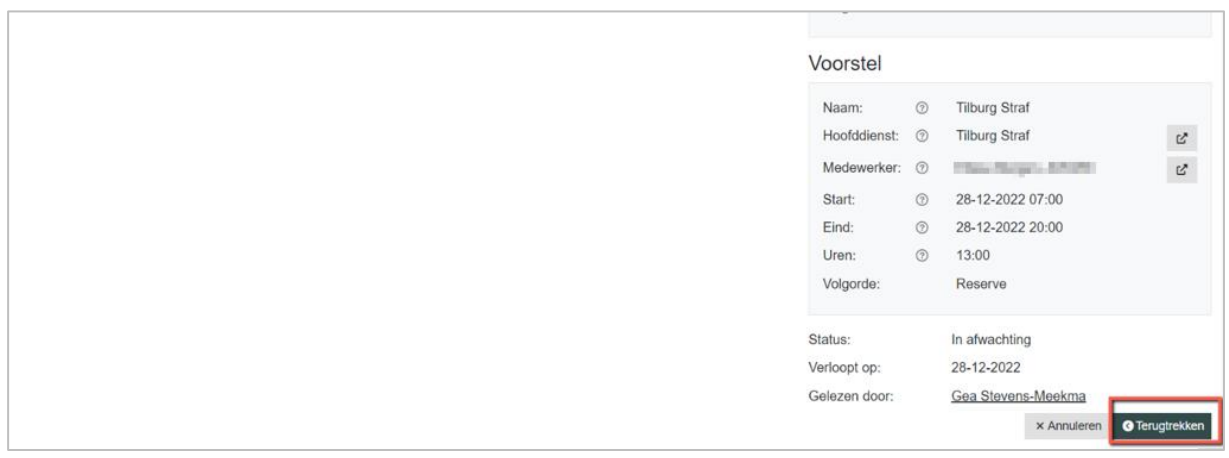

De advocaat aan wie u het verzoek had gestuurd, ontvangt nu een mail dat het waarneemverzoek is teruggetrokken.

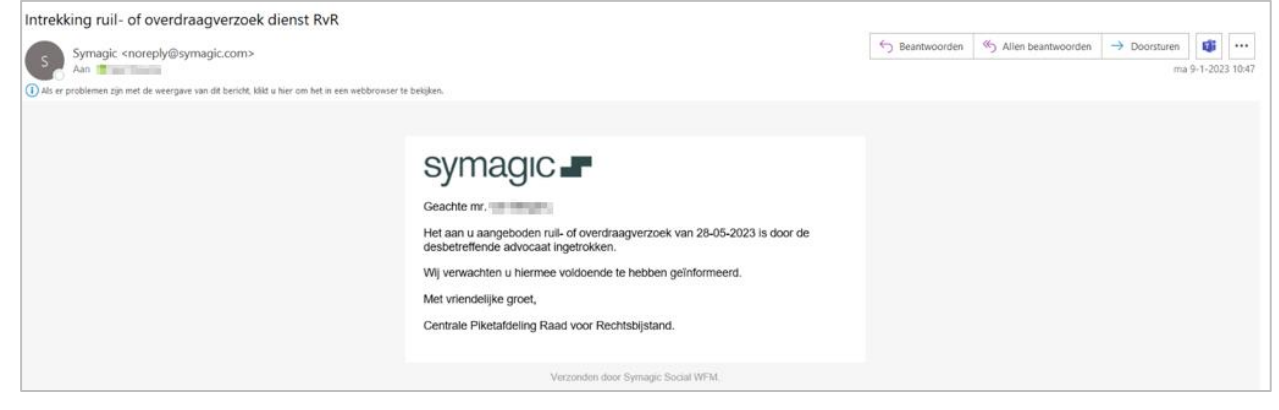

In de lijst verzoeken komt nu bij het verzoek de status Teruggetrokken te staan.

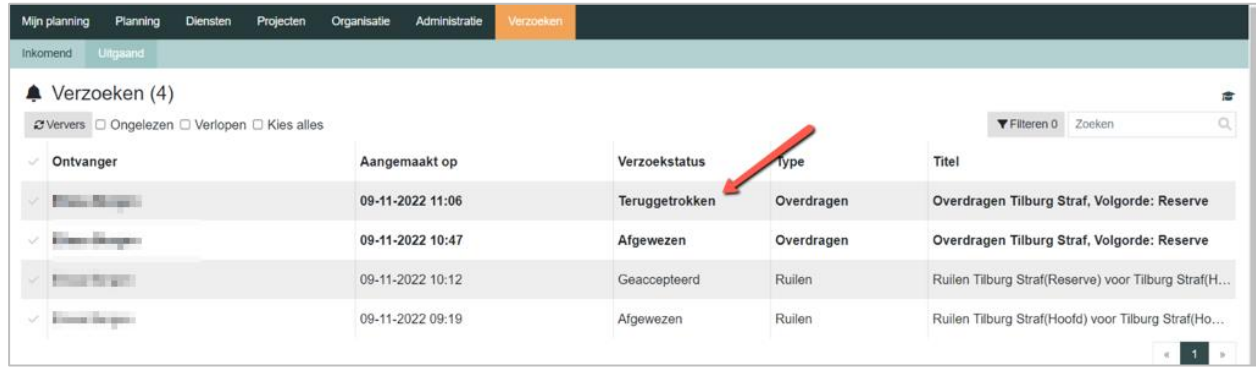

De dienst kan weer voor een nieuw ruilverzoek of overdraagverzoek in gang gezet worden.

# <span id="page-37-0"></span>**4.10 Dienstenoverzicht printen**

- Ga naar de module Mijn planning / Geplande diensten.
- Via de printoptie van de webbrowser kan de dienstenlijst die op het scherm wordt getoond, worden geprint.

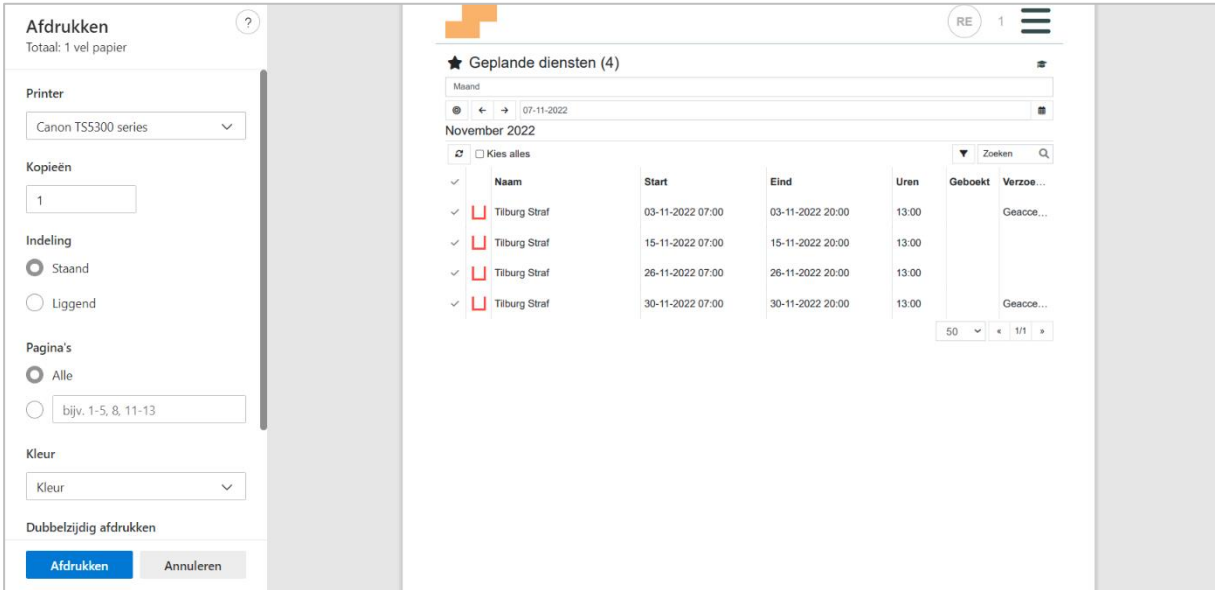